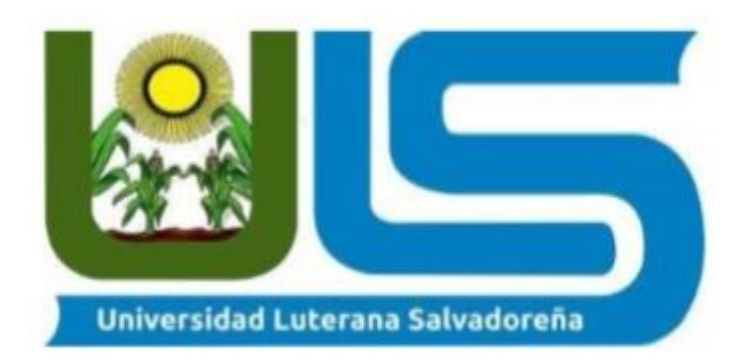

## FACULTAD DE CIENCIAS DEL HOMBRE Y LA NATURALEZA

LICENCIATURA EN CIENCIAS DE LA COMPUTACIÓN

# CÁTEDRA:

SISTEMAS OPERATIVOS DE REDES

**SAMBA** 

# CATEDRÁTICO:

LICDO. EDUARDO CHACHAGUA ALFARO

# ALUMNOS:

RODRÍGUEZ DUEÑAS, KARLA ARELY VALENCIA MEDINA, RICARDO OSWALDO VÁSQUEZ GÓMEZ, YESENIA JARED ZAVALETA CERÉN, LILIAN ELIZABETH

## ¿**QUE ES SAMBA?**

Samba es una implementación de código abierto del protocolo Server Message Block (SMB). Permite la interconexión de redes Microsoft Windows, Linux, UNIX y otros sistemas operativos juntos, permitiendo el acceso a archivos basados en Windows y compartir impresoras.

Samba fue desarrollado originalmente para Unix por Andrewn Tridgell utilizando un sniffer o capturado de tráfico para entender el protocolo usando ingeniería inversa.

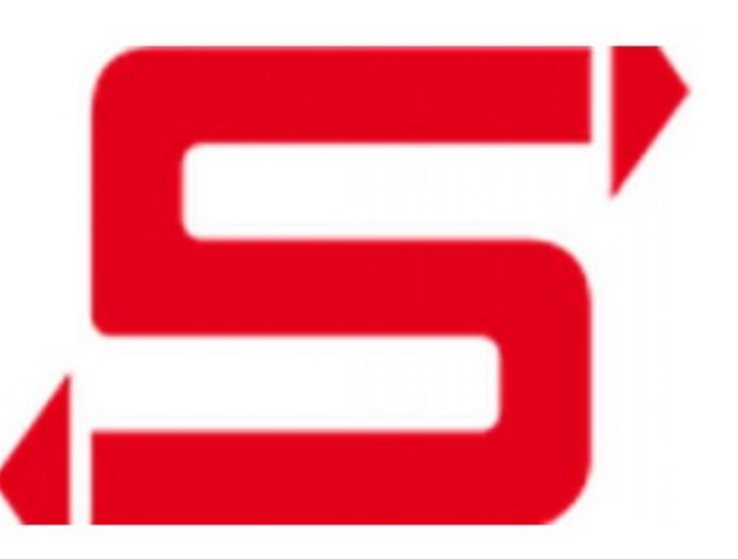

### **Características**

- Samba es una implementación de servicios y protocolos, entre los que están: NetBIOS sobre TCP/IP (NetBT), SMB (también conocido como CIFS), DCE/RPC o más concretamente, MSRPC, el servidor WINS también conocido como el servidor de nombres NetBIOS (NBNS), la suite de protocolos del dominio NT, con su Logo de entrada a dominio, la base de datos del gestor de cuentas seguras (SAM), el servicio Local Security Authority (LSA) o autoridad de seguridad local, el servicio de impresoras de NT y recientemente el Logo de entrada de Active Directory, que incluye una versión modificada de Kerberos y una versión modificada de LDAP.
- Servidor WINDS.
- Cuentas Seguras
- **Local Security Authority**
- Implementación de Domain Controller basada en active directory.
- Servidor de archivo de impresión.
- Suite de protocolos de dominio NT.
- SMDB: Denominado para compartir archivos sobre una red.

#### **Funcionamiento**

Samba configura directorios Unix y GNU/Linux (incluyendo sus subdirectorios) como recursos para compartir a través de la red. Para los usuarios de Microsoft Windows, estos recursos aparecen como carpetas normales de red. Los usuarios de GNU/Linux pueden montar en sus sistemas de archivos estas unidades de red como si fueran dispositivos locales, o utilizar la orden smbclient para conectarse a ellas muy al estilo del cliente de la línea de órdenes ftp. Cada directorio puede tener diferentes permisos de acceso sobrepuestos a las protecciones del sistema de archivos que se esté usando en GNU/Linux.

### **Samba**

Un cliente con Windows, con el paquete para instalar las funciones de control del servidor remoto (necesario para administrar el servidor, como por ejemplo compartir una carpeta con los usuarios).

Inicialmente samba esta crea para realizar comunicación entre sistemas de red NFS y SMB y garantizar la compartición de ficheros por usuarios. Pero tiene la posibilidad de generar un Domain Controller al uso mediante configuraciones por defectos para ello se necesita lo siguiente:

**Samba:** Él cual permite la compartición y acceso a recursos a través de la red del usuario.

**ntp:** el cual permite la sincronización horaria entre máquinas de la misma red.

**rb5-user:** el cual permite autenticar usuarios dentro de un servicio de red.

**winbird:** el cual permite unir el sistema de resolución de nombres con la autenticaciòn de usuarios en sistemas Windows.

**dns:** al utilizar samba como controlador de dominio se utilizara un servidor interno, por lo que no se nec

#### **REQUERIMIENTOS PARA INSTALAR SAMBA 4 EN EL SERVIDOR WINDOWS**

MEMORIA RAM DE 8 O 16 GB PROCESADOR CORE I5 O CORE I7 DISCO DURO DE 500GB O DE 1TB

#### **REQUERIMIENTOS PARA EL CLIENTE**

MEMORIA RAM DE 2 A 4GB PROCESADOR CORE I3 DISCO DURO DE 500GB

#### **REQUISITOS DE CONECTIVIDAD**

VELOCIDAD DE 100MBPS CABLEADO UTP CATEGORIA 6

#### **REQUERIMIENTOS PARA INSTALAR SAMBA EN UN SERVIDOR LINUX REQUERIMIENTOS HARDWARE MÍNIMOS PARA INSTALAR SAMBA:** SERVIDOR A 250 MHZ,

256 MB RAM 8 GB DISCO DURO

# **REQUERIMIENTOS SOFTWARE**

### **NECESITARÁ TENER INSTALADOS LOS SIGUIENTES PAQUETES:** SAMBA SAMBA-CLIENT SAMBA-COMMON SAMBA-SWAT XINETD

## **INSTALACIÒN DE SAMBA EN LINUX MINT (servidor)**

Ingresamos a la terminal como root.

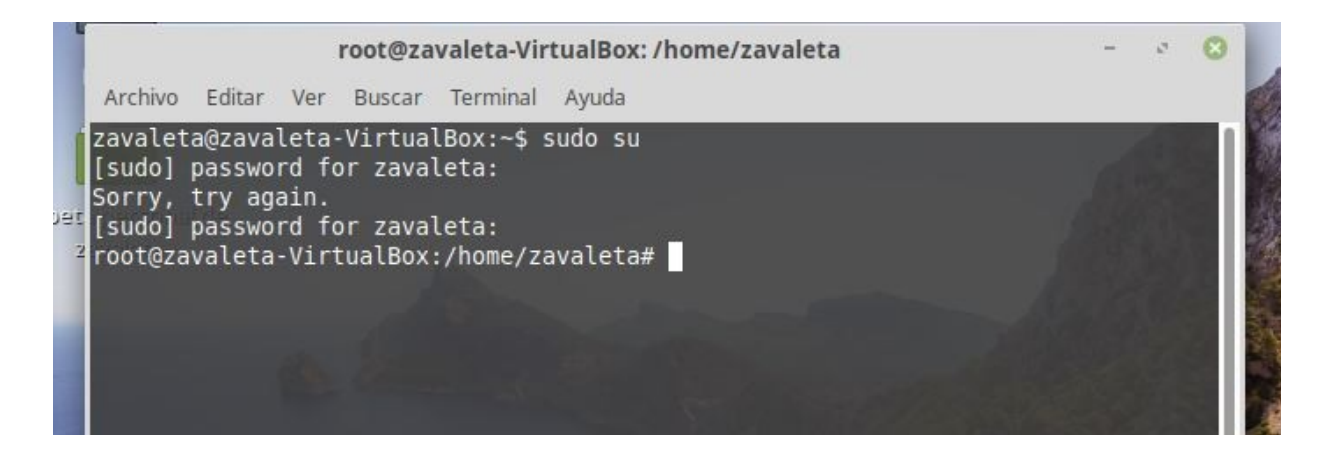

Luego actualizamos repositorios, para descargar samba.

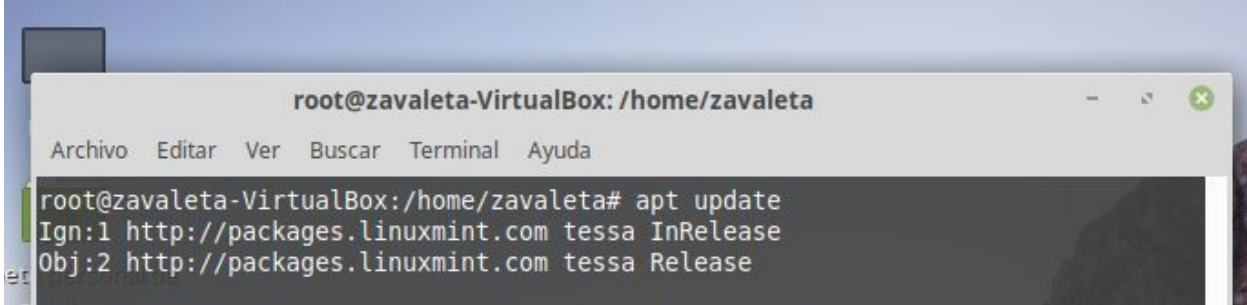

## Luego procedemos a instalar samba: **apt-get install samba**

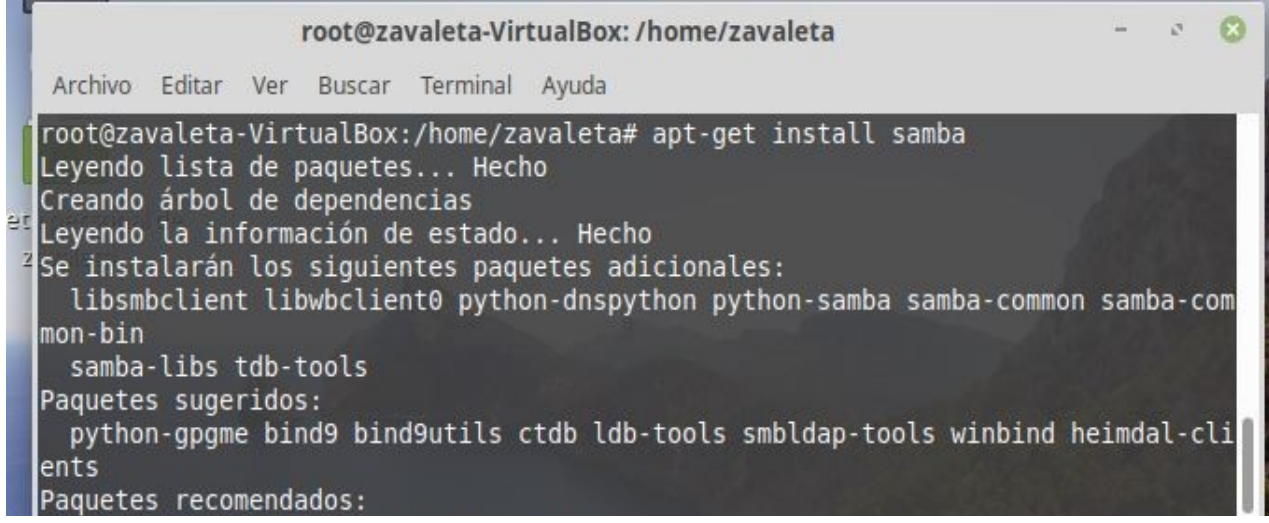

Una vez instalado el servicio sambar contiene un archivo donde se realizaran las configuraciones para empezar a trabajar.

## **nano /***etc/***samba/smb.conf**

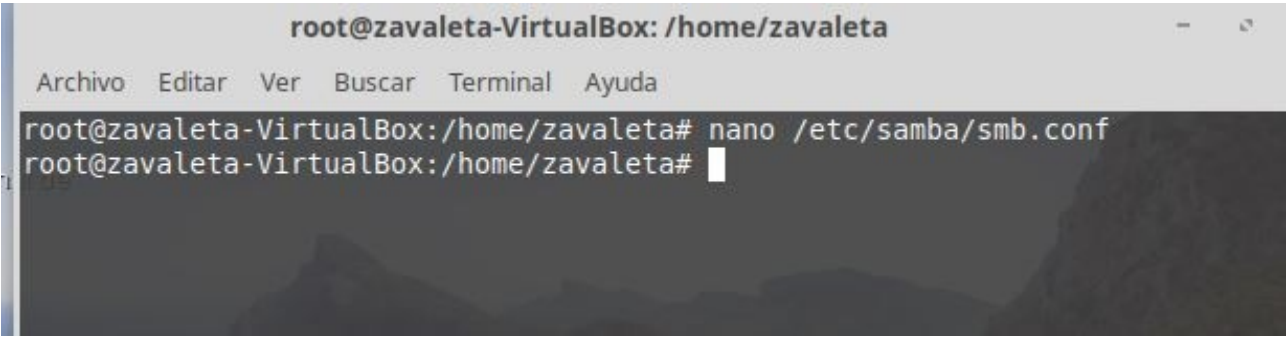

Una vez dentro del archivo, observamos la información del archivo de configuración de samba.

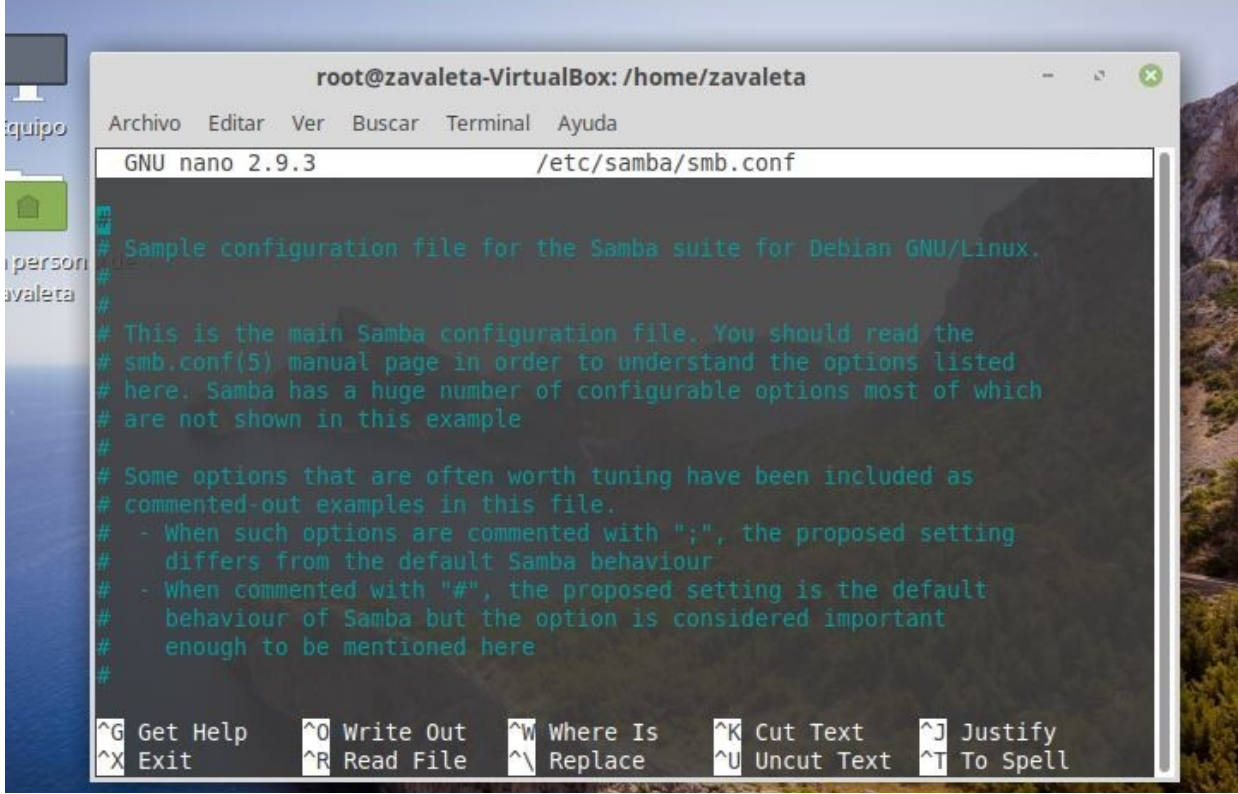

Buscamos las lineas, donde aparece la variable global, seguido del nombre de equipo que trae por defecto.

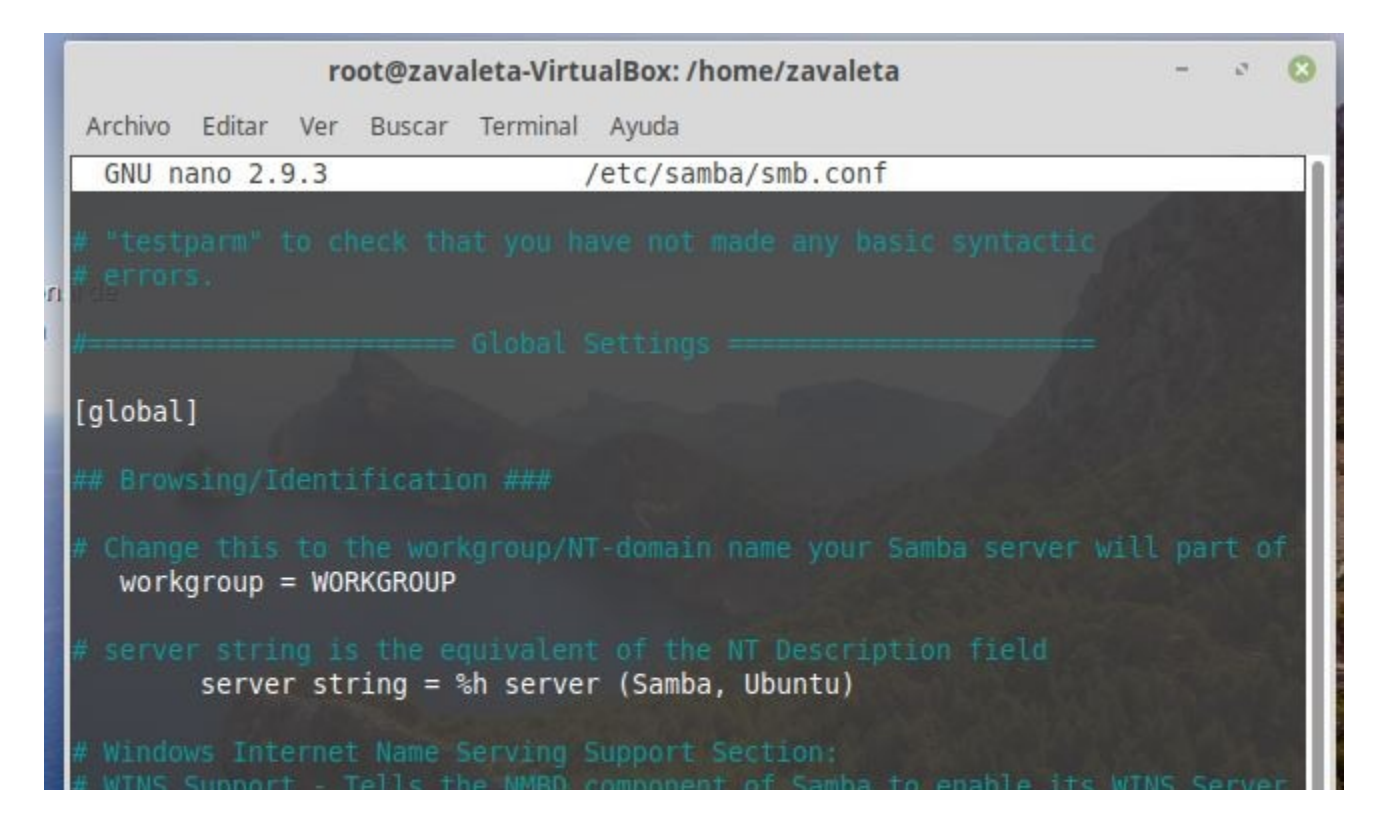

Procedemos a cambiar el nombre del equipo de trabajo, en nuestro caso le colocamos **NETWORK**

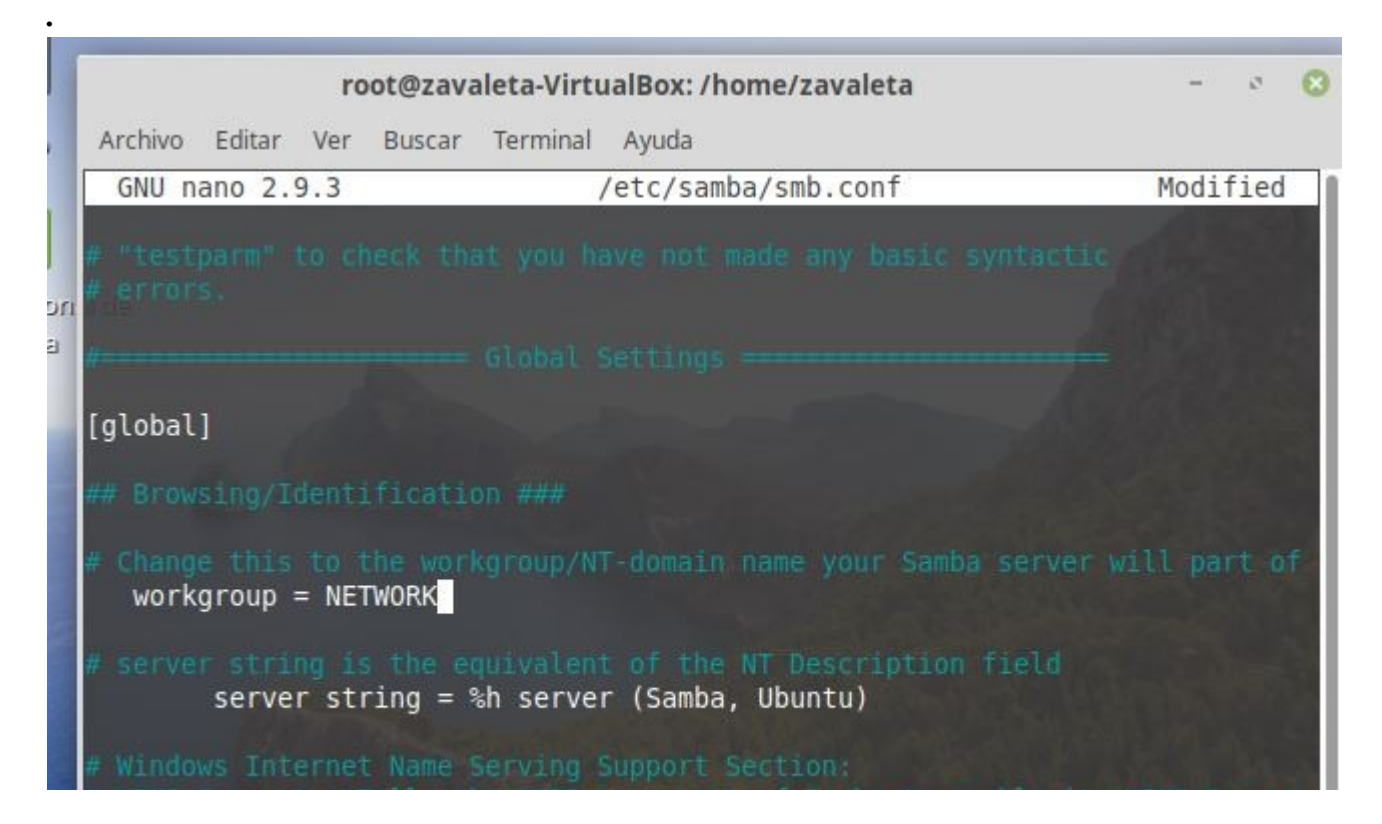

Luego nos ubicamos al final de archivo, y empezamos a colocar las lineas que utilizaremos.

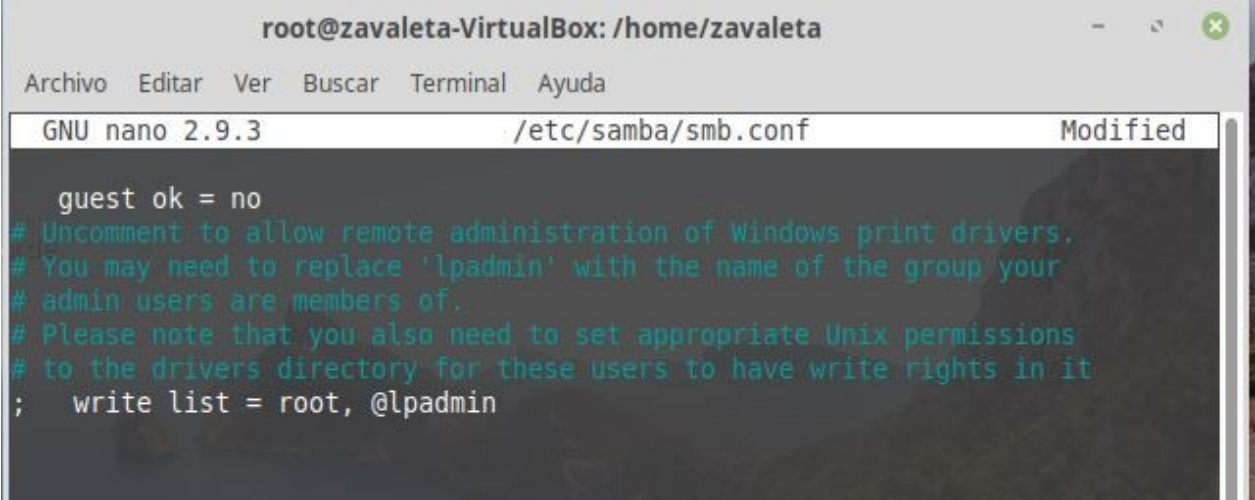

Entre corchetes colocamos el nombre de la carpeta que queremos compartir, esta carpeta tendrá una dirección donde se guardara, colocamos la palabra **path=s**eguida de la dirección, le colocamos que se podrá escribir, se podrá agregar información, desde el cliente. Luego ctrl + o para guardar cambios.

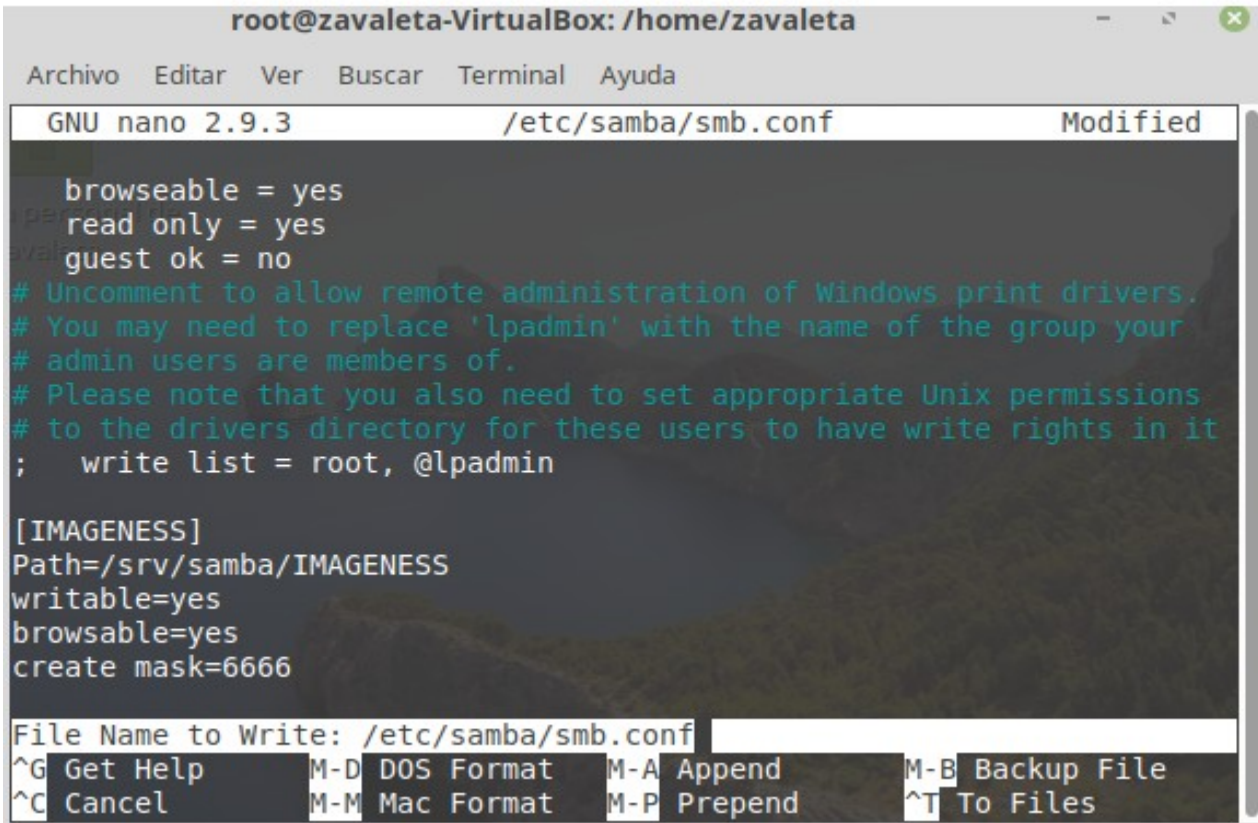

Crear la carpeta y hacer visibles la ruta donde se comparten las carpetas.

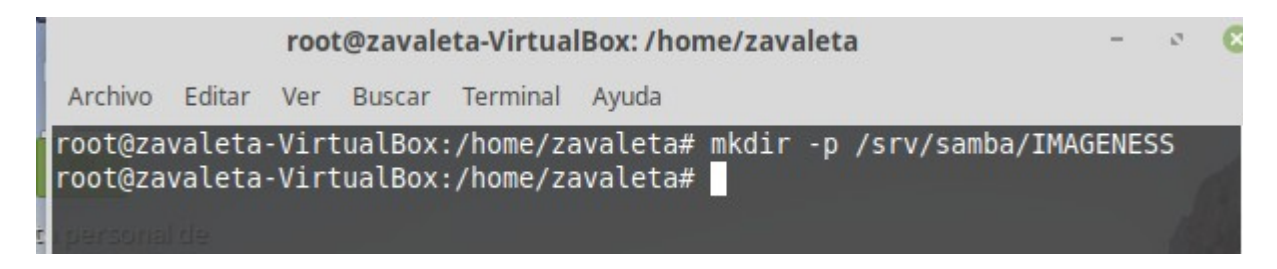

Luego de crear la carpeta, le damos permisos para editar las configuraciones de las carpetas.

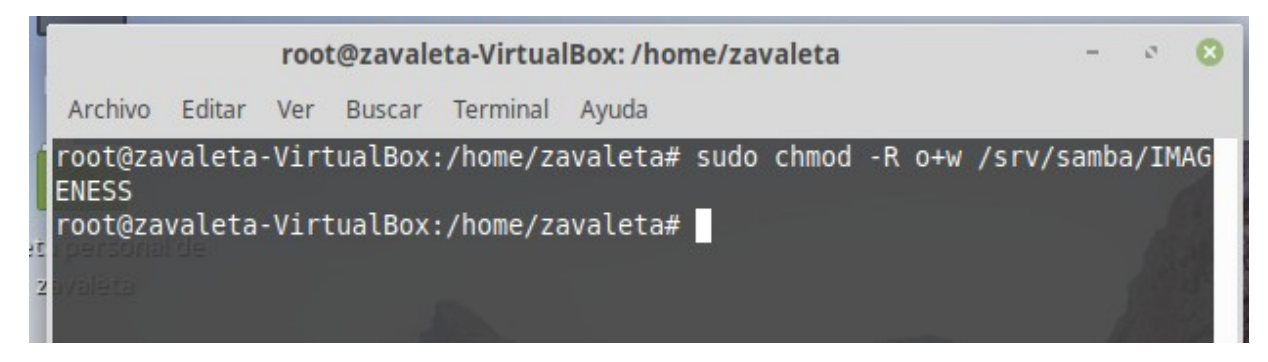

Para verificar si la carpeta se creo, buscamos el sistema de archivos, srv, samba y dentro esta la carpeta que creamos anteriormente.

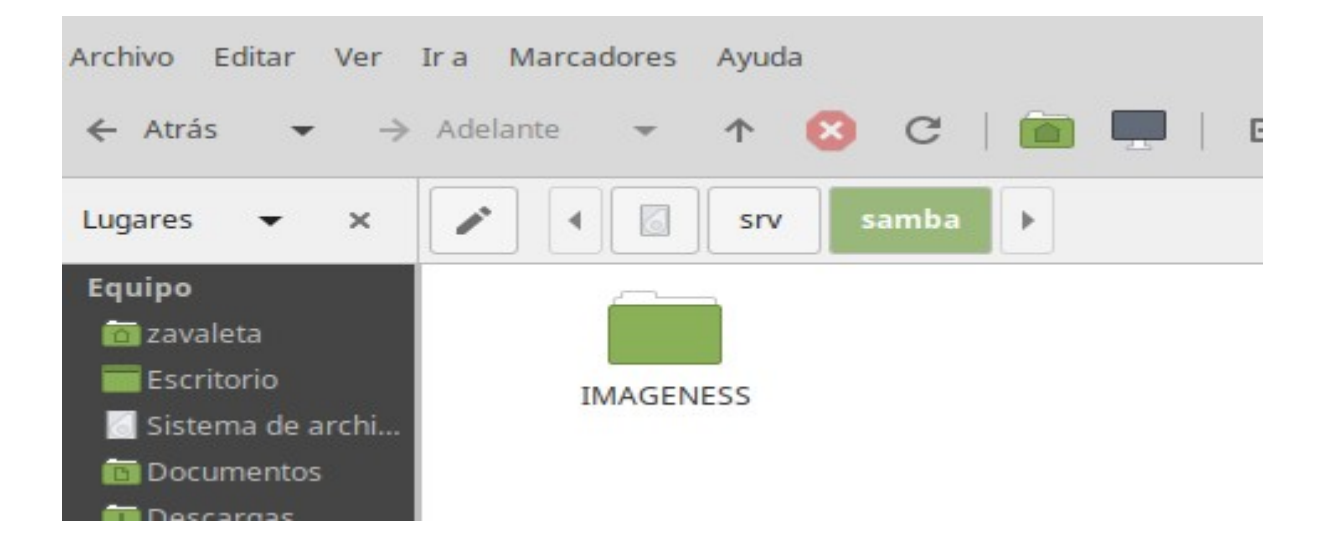

Luego reiniciamos el servicio de samba, para que se guarden todos las configuraciones realizadas. **Sudo /***etc/***init.d/smbd restart**

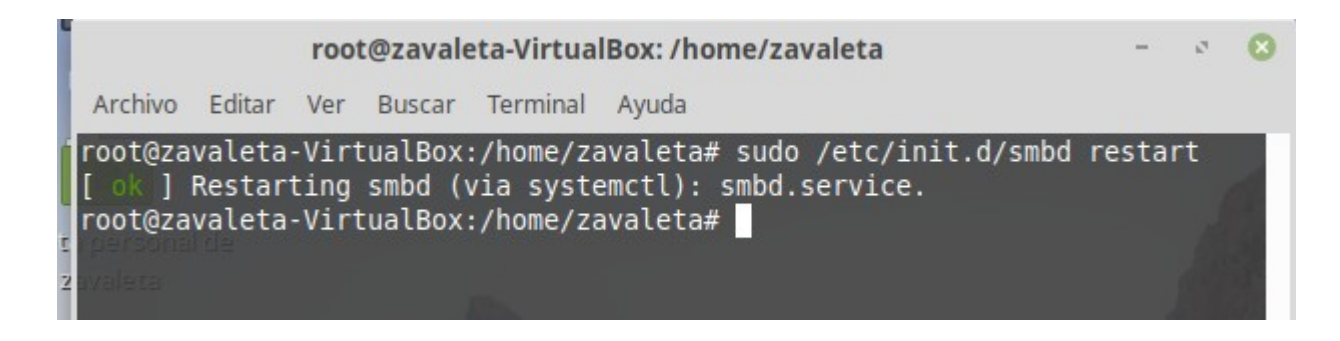

Para ver el estado del servicio, saber si esta funcionando correctamente ejecutamos el siguiente comando. **sudo service smbd status**

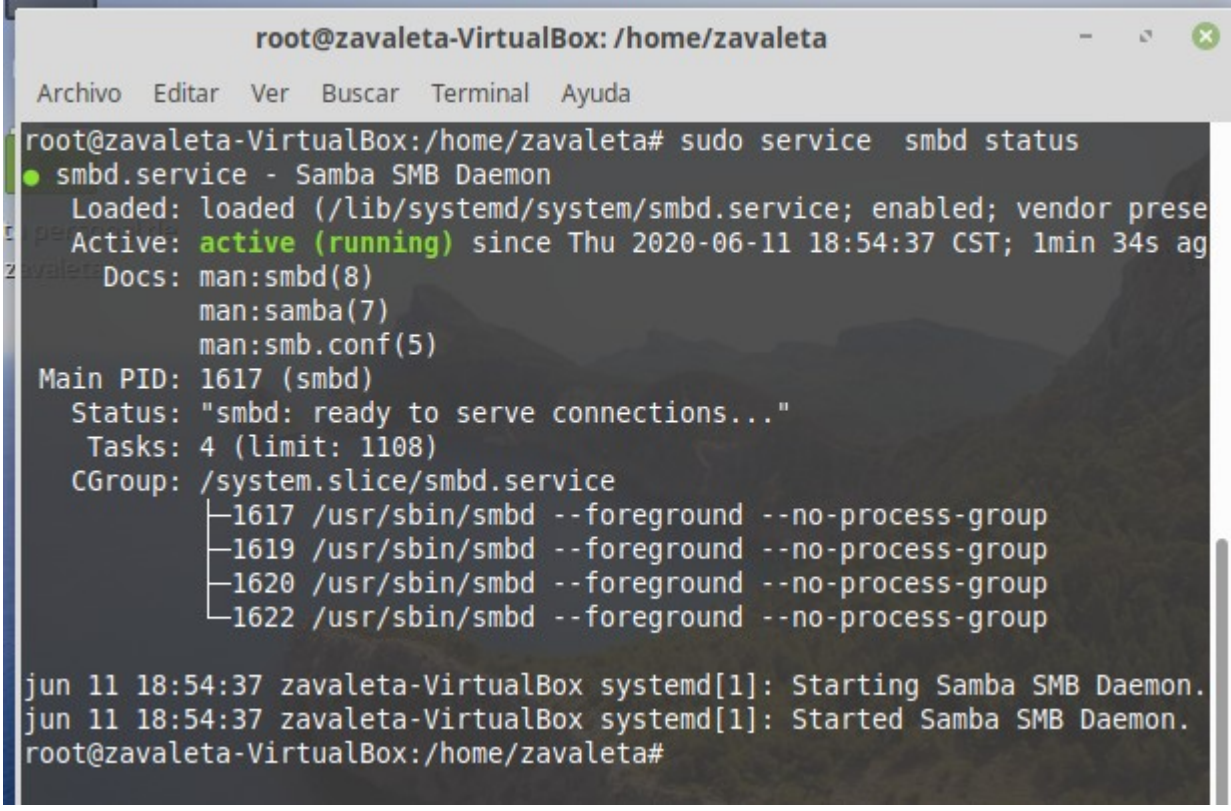

Creamos los usuarios del servidor, quienes tendrán acceso a la carpeta compartida, ejecutamos el comando seguido del nombre de usuario. Al momento de crearlo pide una nueva contraseña para UNIX, podemos colocar cualquier cosa.

## **sudo adduser eliza**

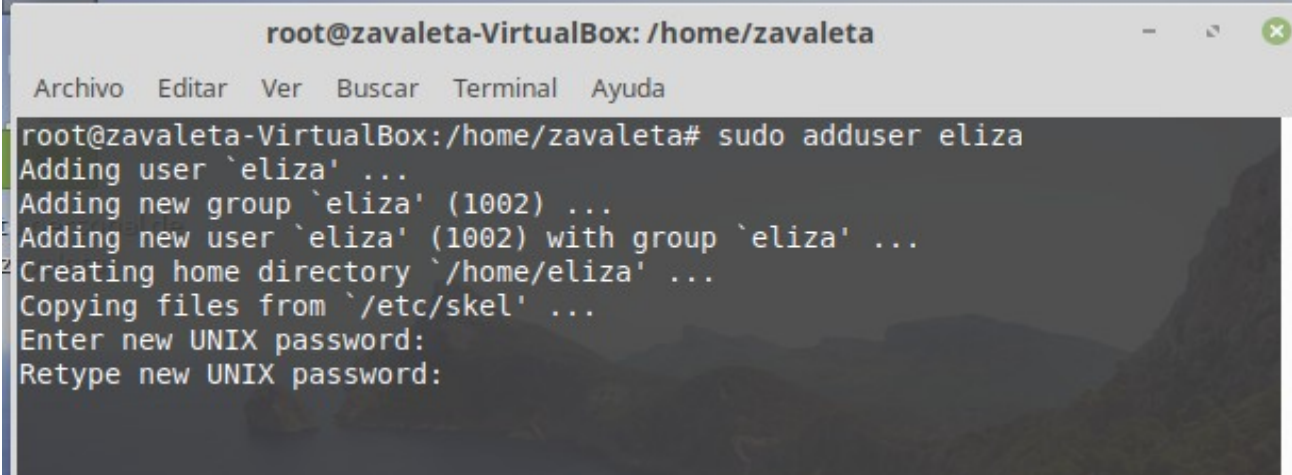

Luego se nos pide información y datos personales del usuario a crear, esto datos se pueden omitir, luego nos pregunta si la información es correcta para crear el usuario. Le damos que si, y el usuario a sido creado exitosamente.

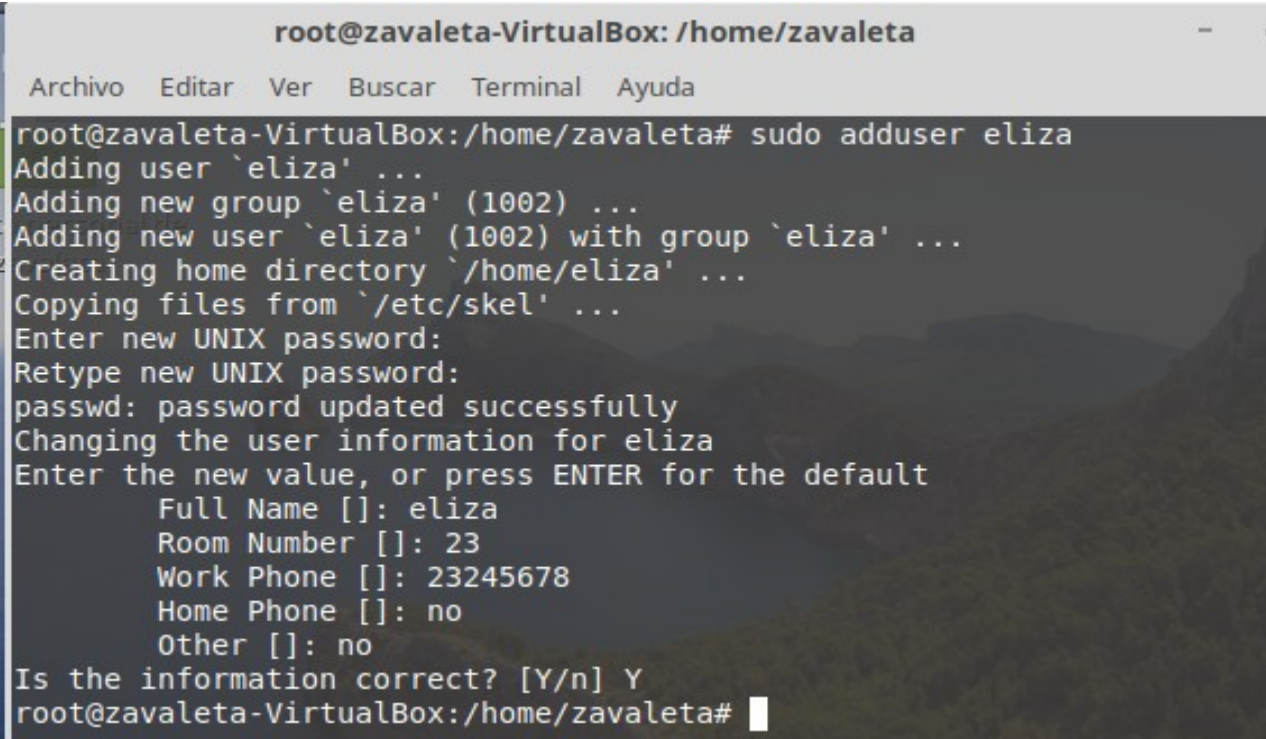

Luego se tiene que agregar una clave al usuario ante creado, para ello ejecutamos el siguiente comando seguido del nombre del usuario. Nos pedirá confirmación de contraseña y si es correcta sera asignada al usuario.

root@zavaleta-VirtualBox:/home/zavaleta Archivo Editar Ver Buscar Terminal Ayuda root@zavaleta-VirtualBox:/home/zavaleta# sudo smbpasswd -a eliza New SMB password: Retype new SMB password: Added user eliza. root@zavaleta-VirtualBox:/home/zavaleta#

Luego creamos otro usuario, con su respectiva clave, este usuario es para pruebas de la carpeta compartida.

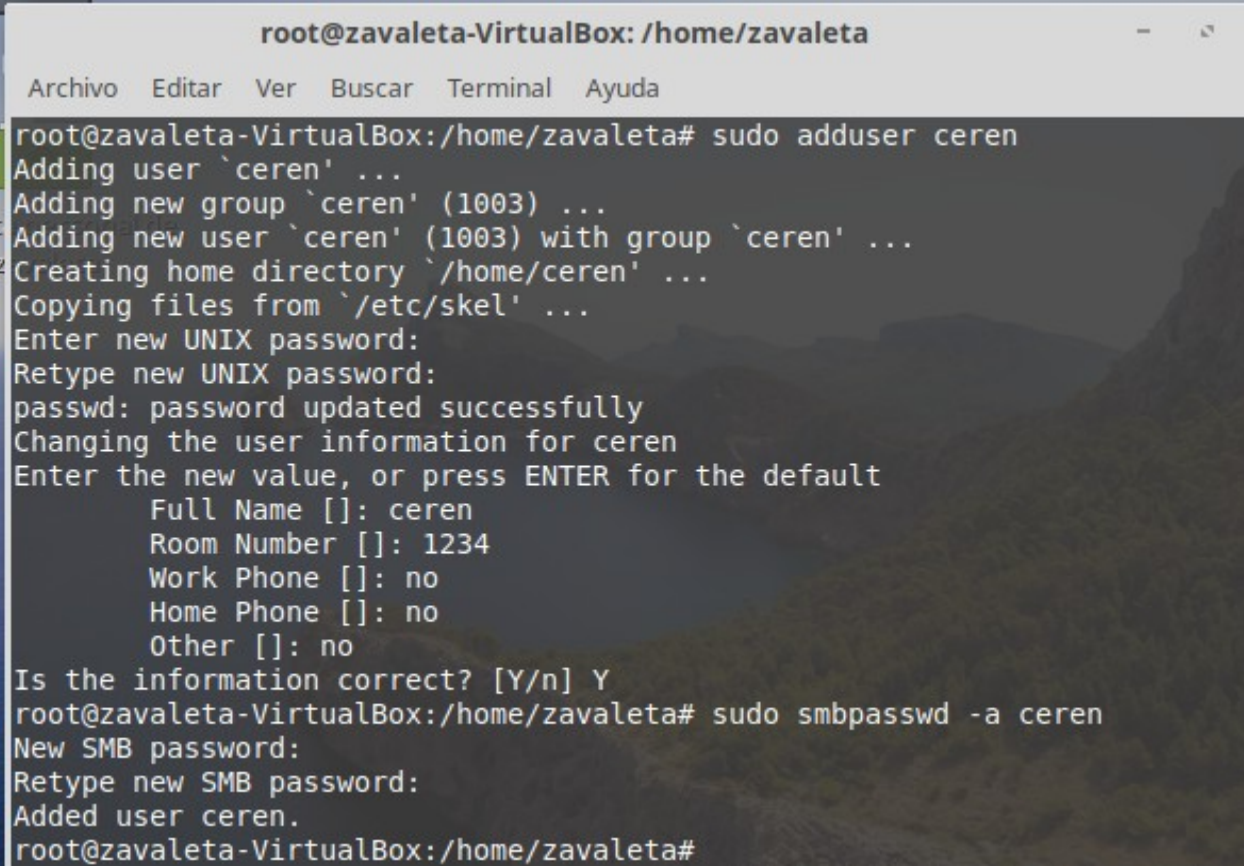

Luego agregamos archivos a la carpeta compartida.

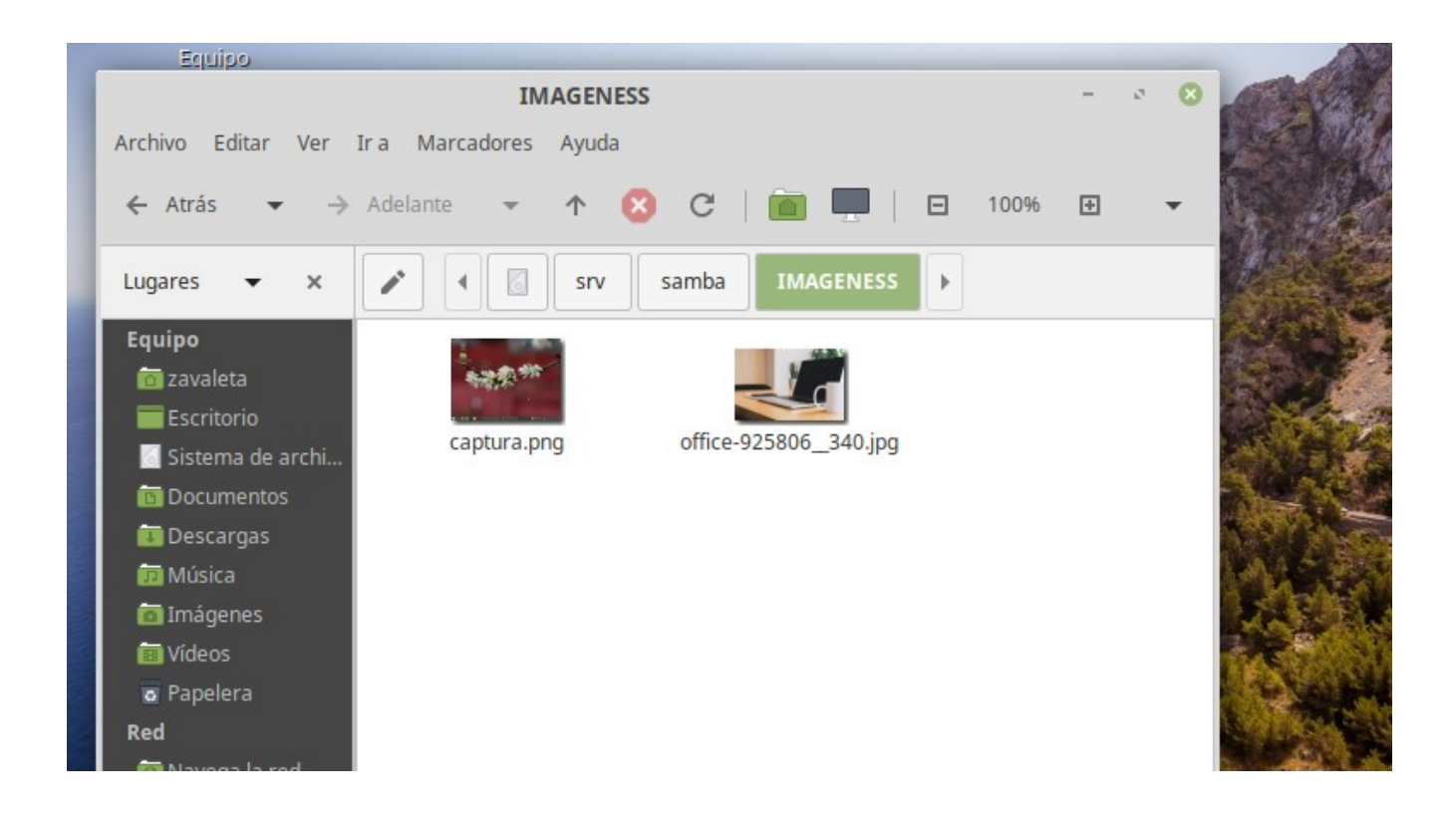

Por ultimo visualizamos la ip, que sera por medio de que nos conectemos.

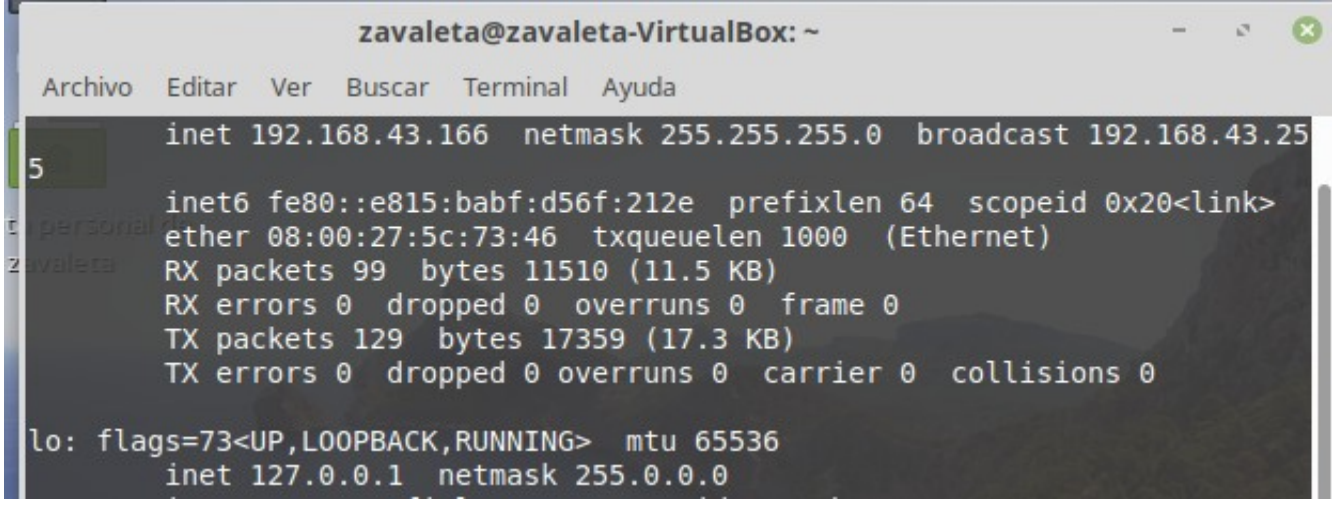

### **CLIENTE WINDOWS 10**

Colocamos en el buscador el programa ejecutar, \\ seguido de la ip de donde se encuentra alojado el servidor. Permitirá acceder a las carpetas compartidas.

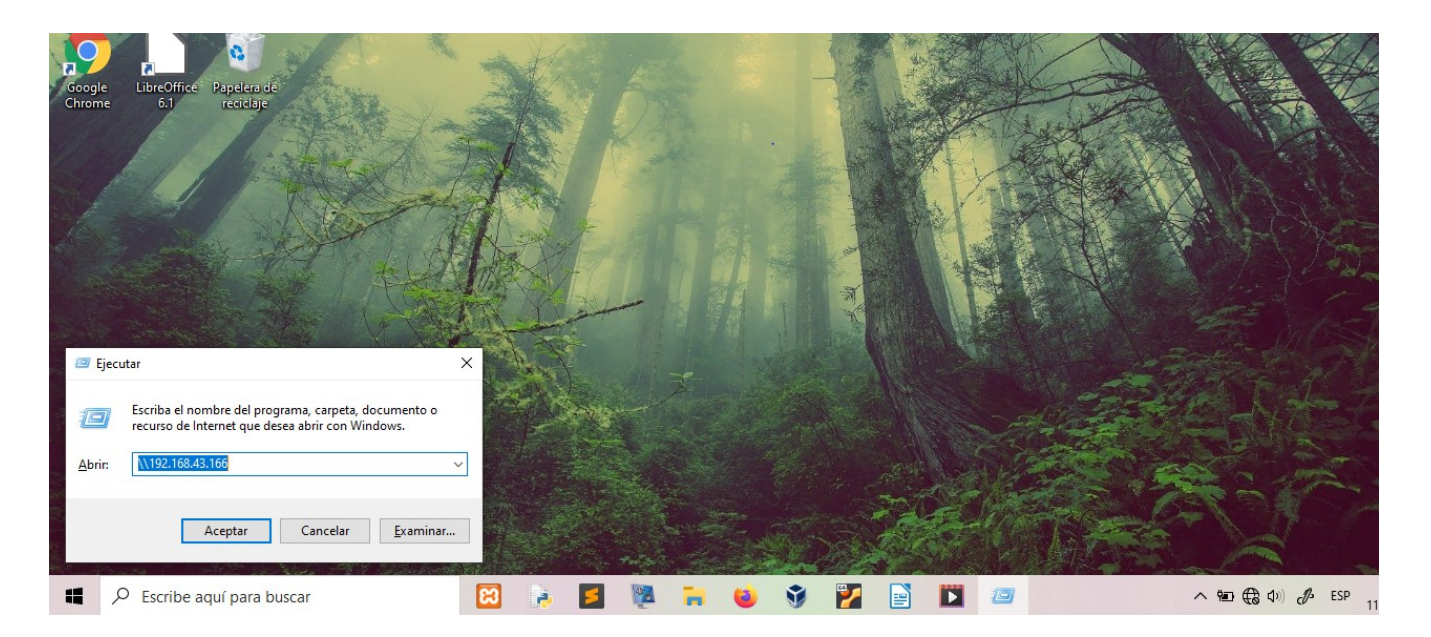

Observamos la carpeta que esta compartida.

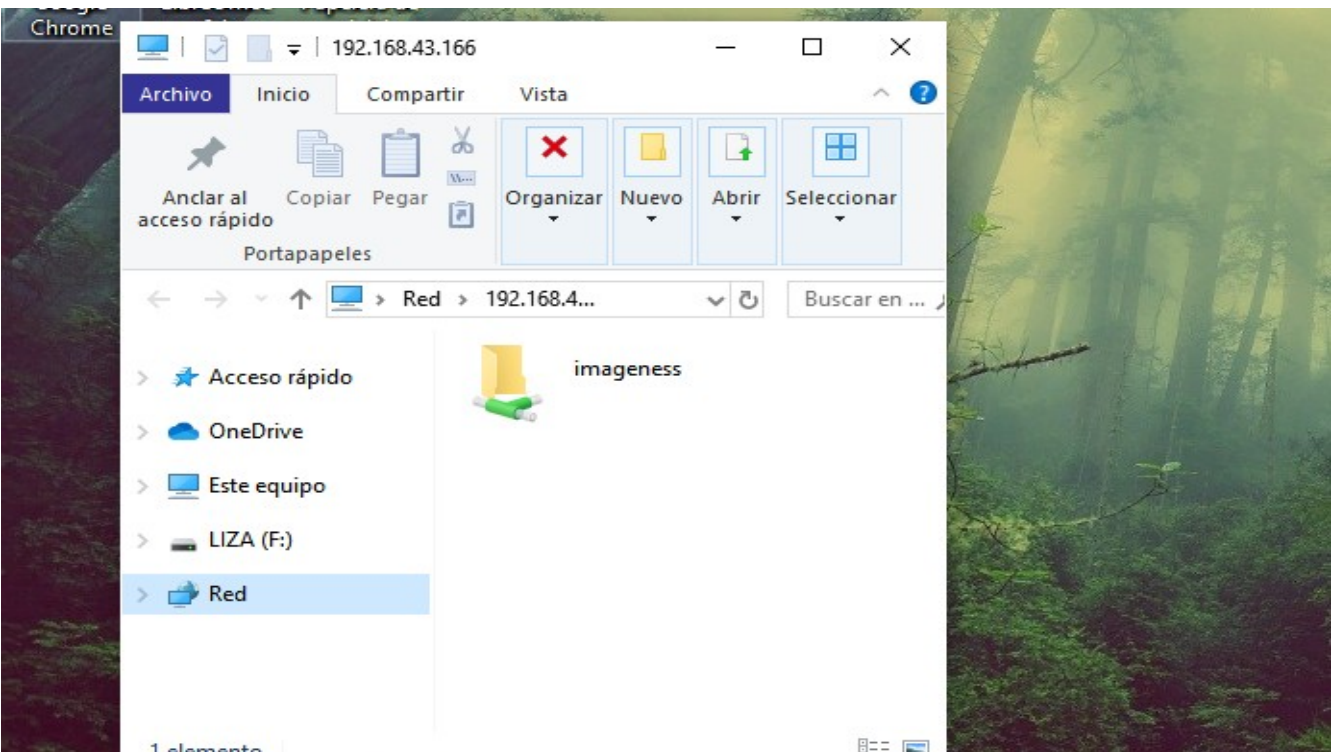

A abrir la carpeta , aparecerá esta ventana donde se dice que ingresemos credenciales de la red, en nuestro caso seria el usuario que anteriormente creamos. Usuario y contraseña, aceptar y si es correcto mostrara el contenido de la carpeta.

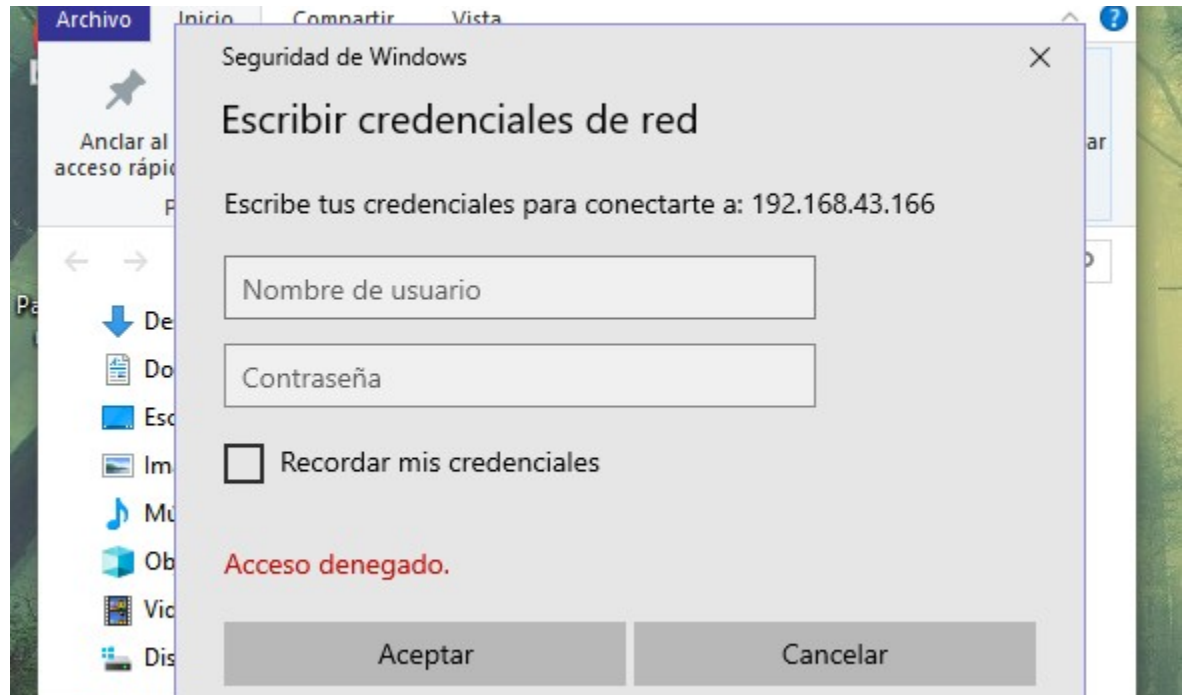

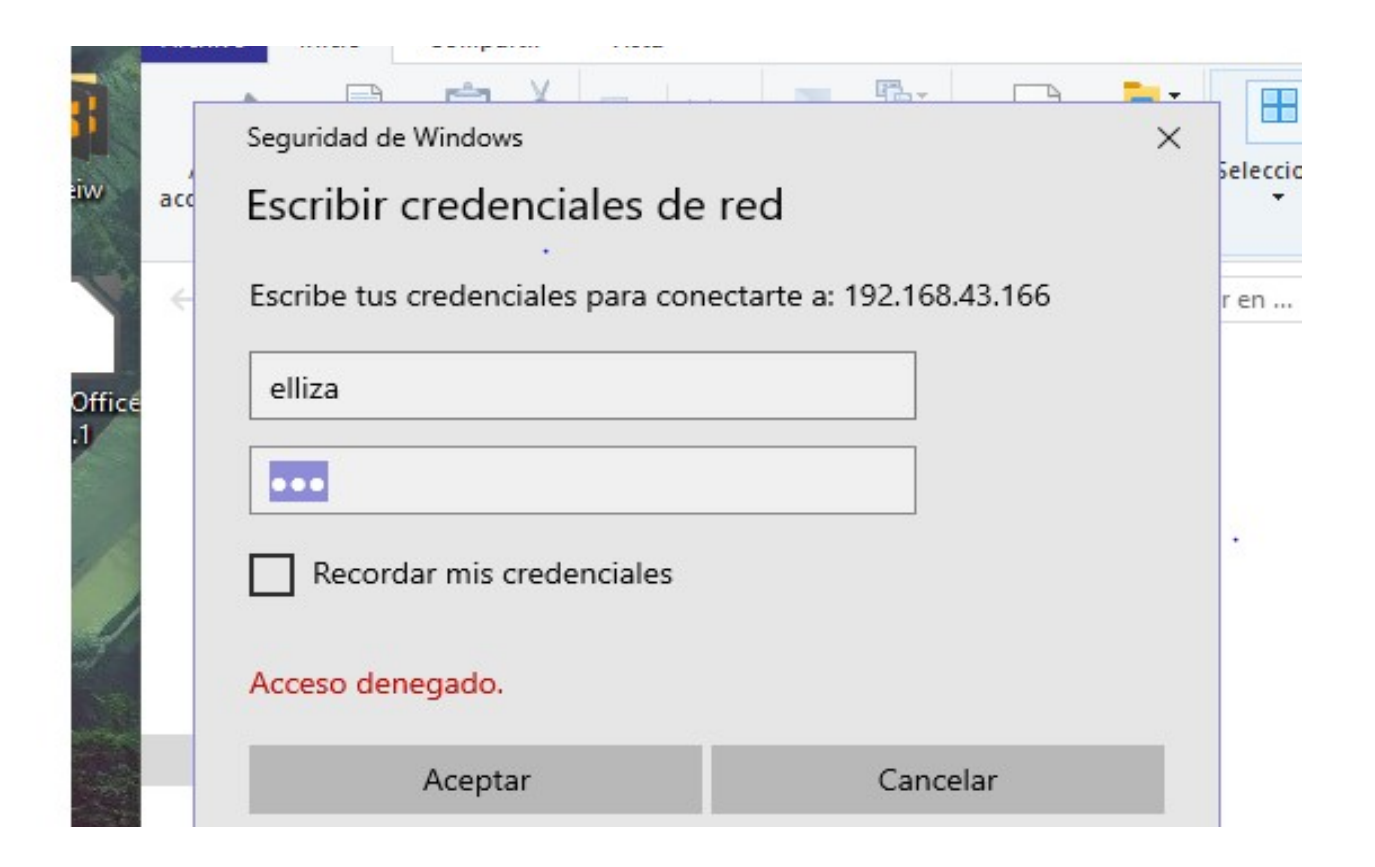

Y acá ya podemos observar el contenido de la carpeta imageness, y son dos fotos las que el el servidor linux pegamos dentro de la carpeta.

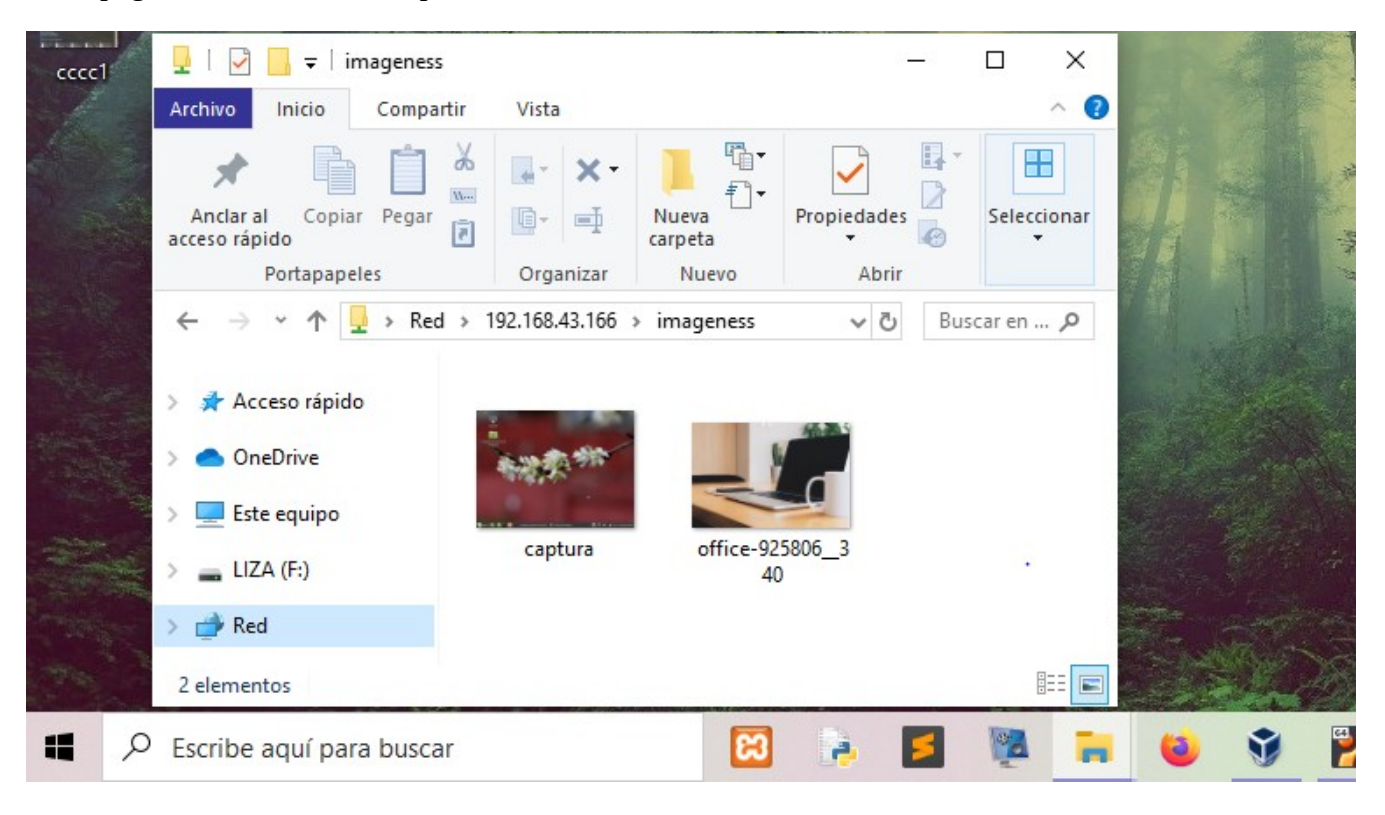

En caso que deseemos denegar un usuario de los creados, o todos realizamos las siguientes modificaciones

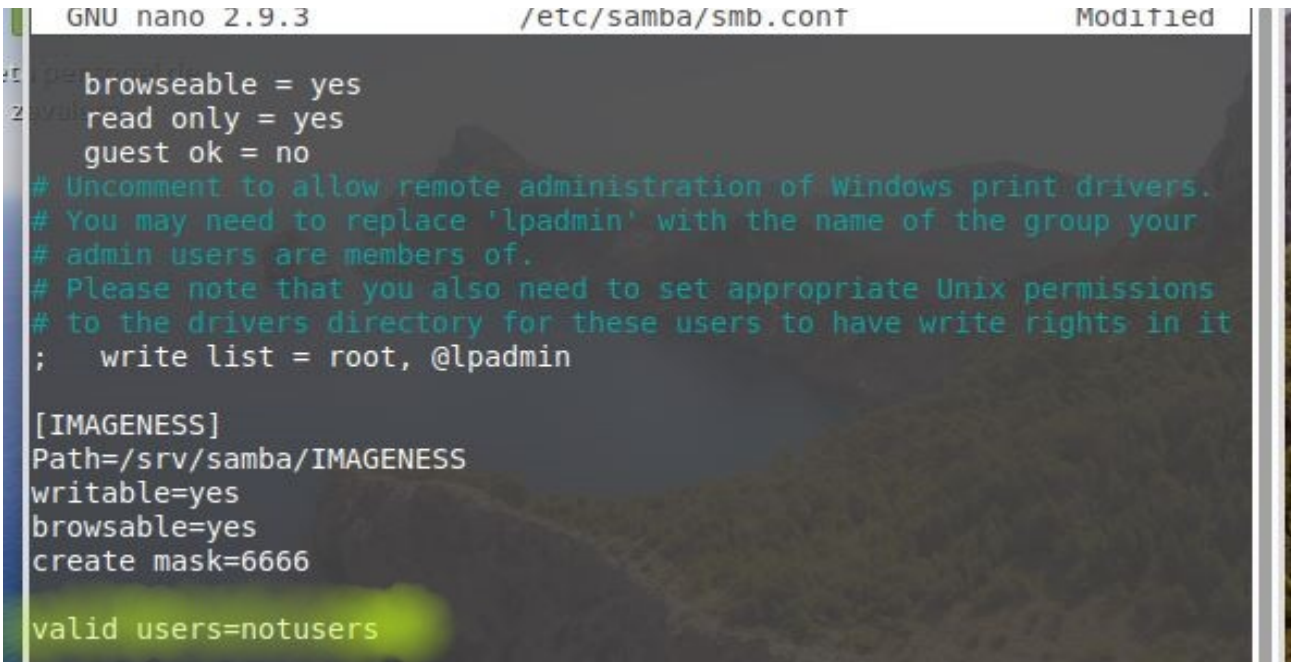

.Hacemos el mismo proceso de anteriormente, ingresemos el usuario y contrasella, aceptar debería mostrar las carpeta , pero vuelve a pedir contraseña eso indica que no esta dejando que el usuario ingrese a las carpeta.

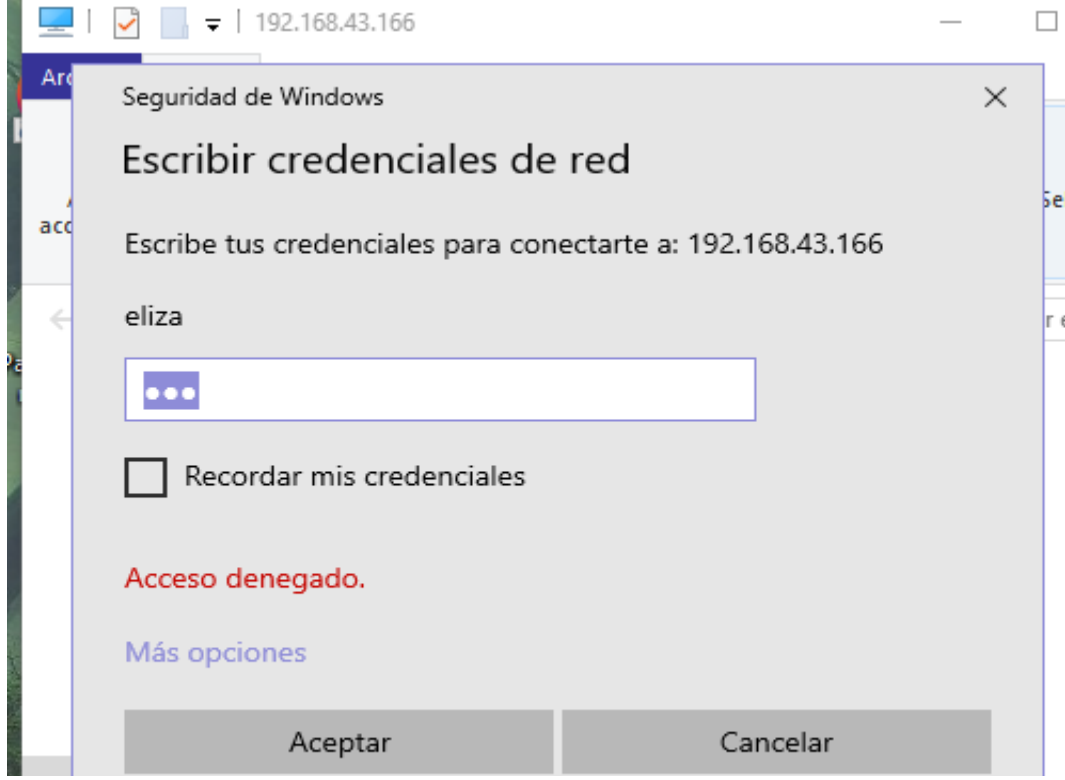

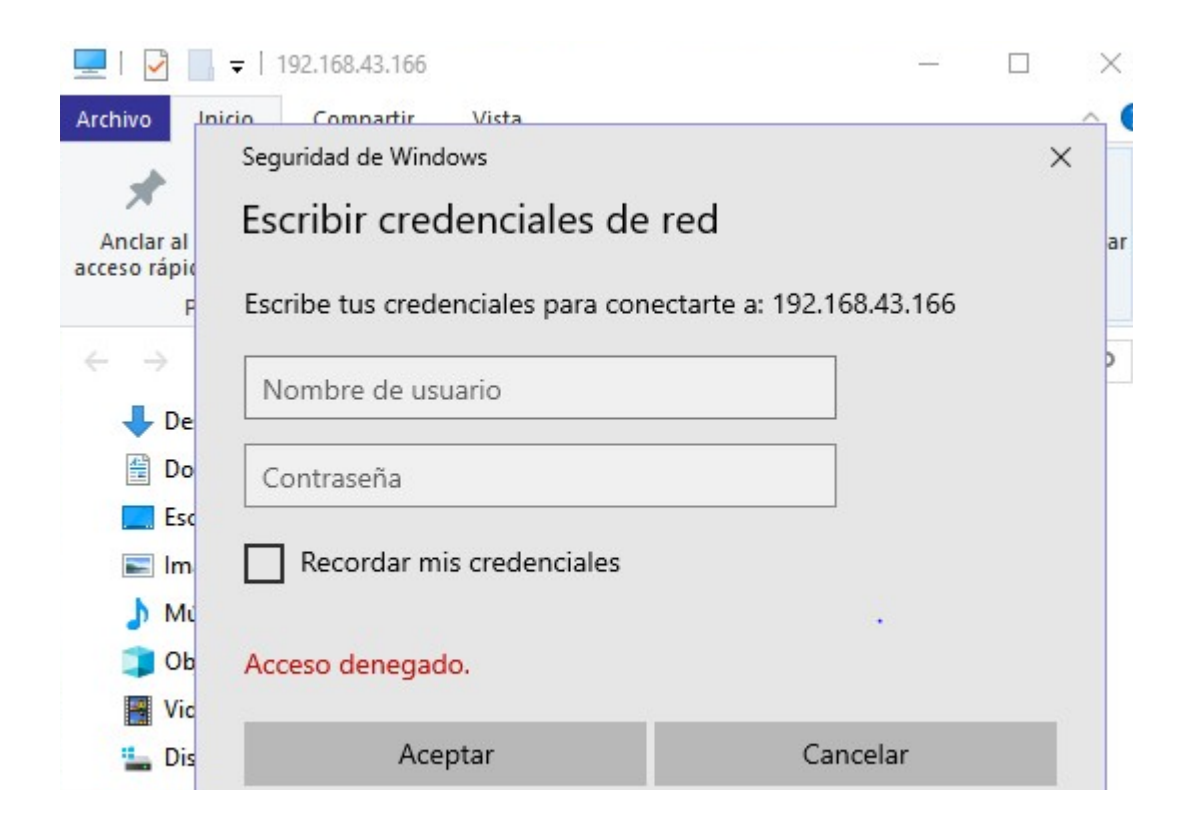

## **INSTALACIÓN DE SAMBA EN LINUXMINT (SERVIDOR)**

Ingresamos a la terminal como root.

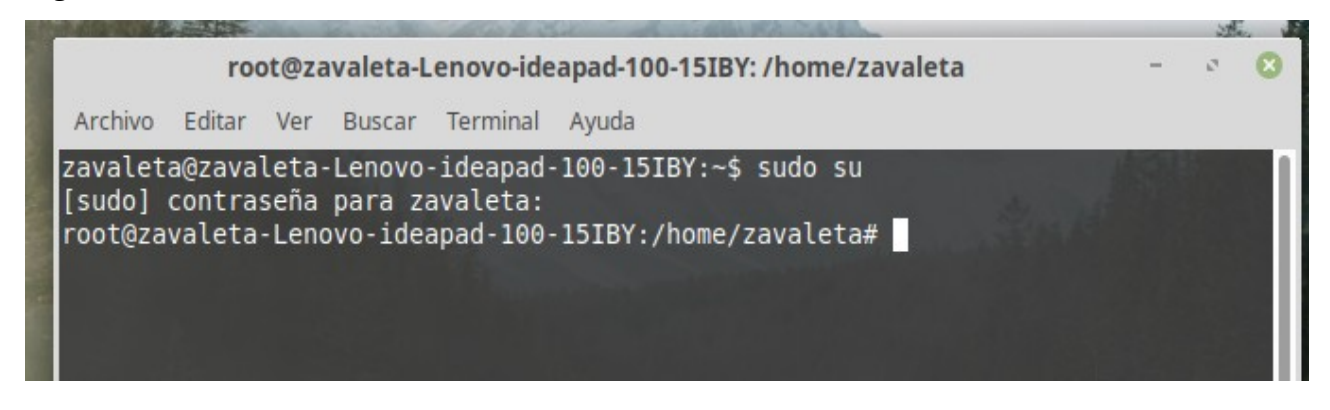

Luego procedemos a instalar samba: **apt-get install samba**

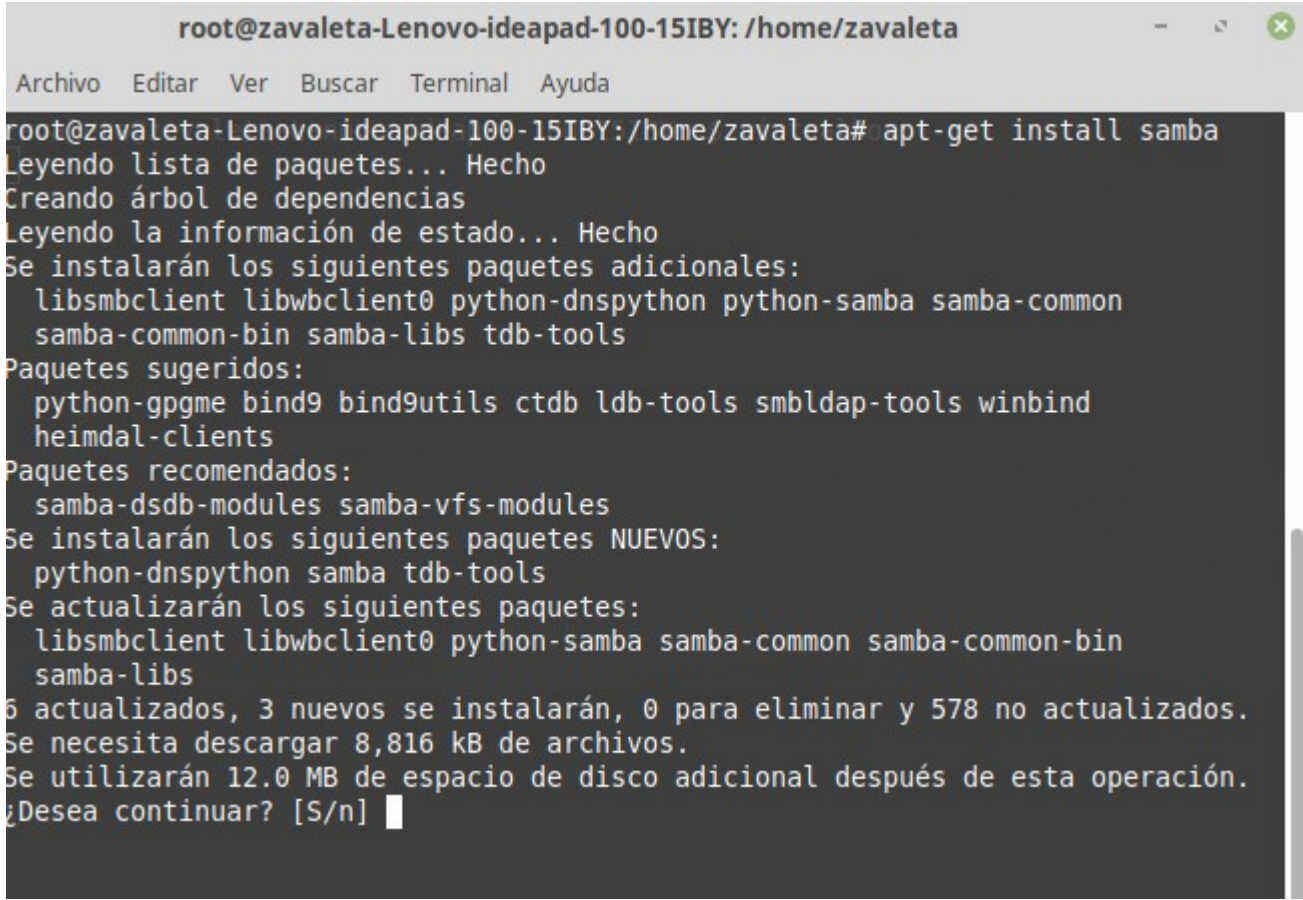

Una vez instalado el servicio sambar contiene un archivo donde se realizaran las configuraciones para empezar a trabajar.

## **nano /***etc/***samba/smb.conf**

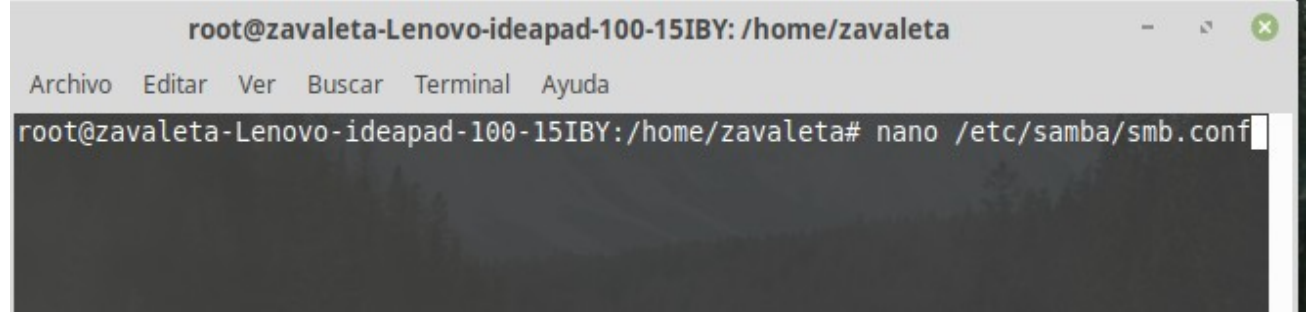

Una vez dentro del archivo, observamos la información del archivo de configuración de samba.

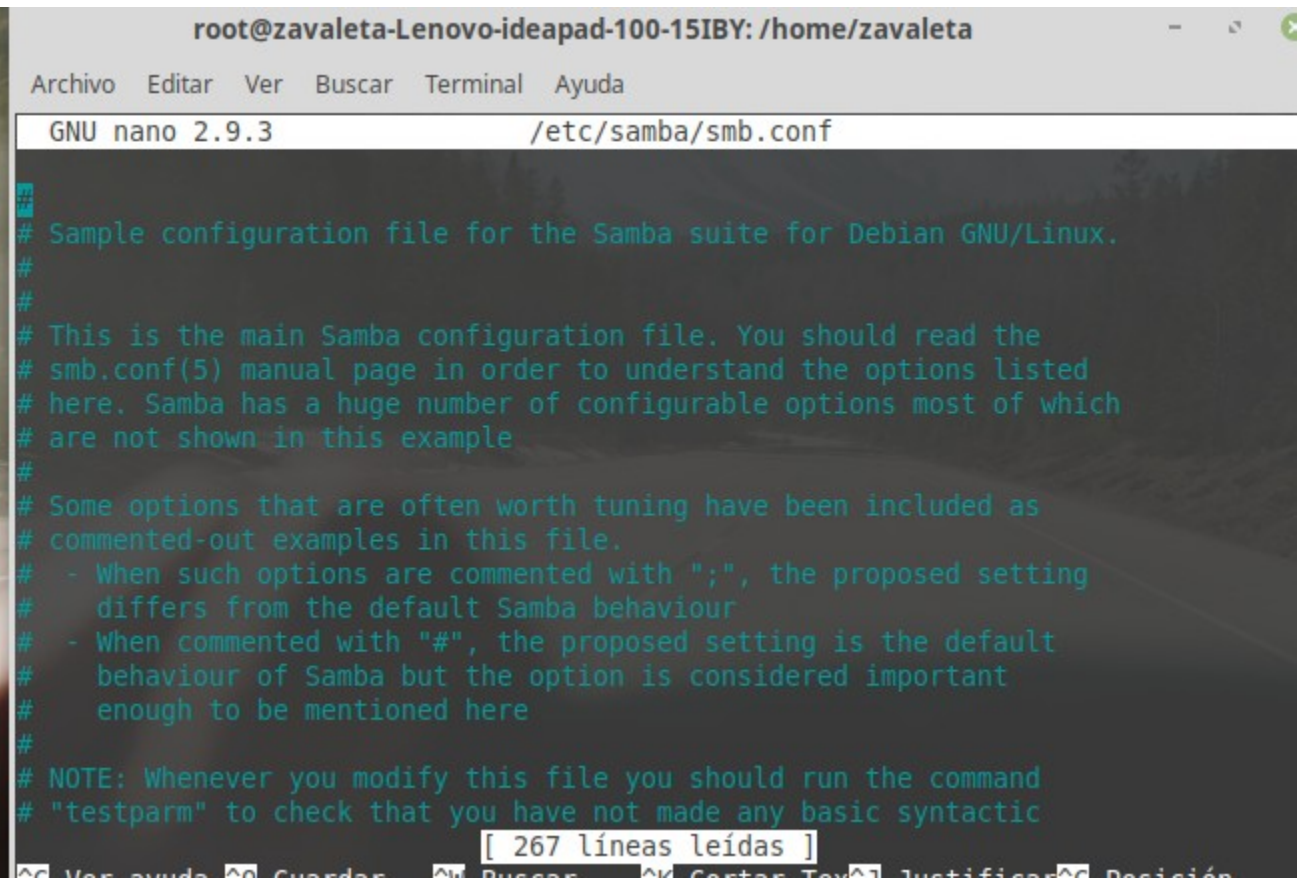

Buscamos las lineas, donde aparece la variable global, seguido del nombre de equipo que trae por defecto.

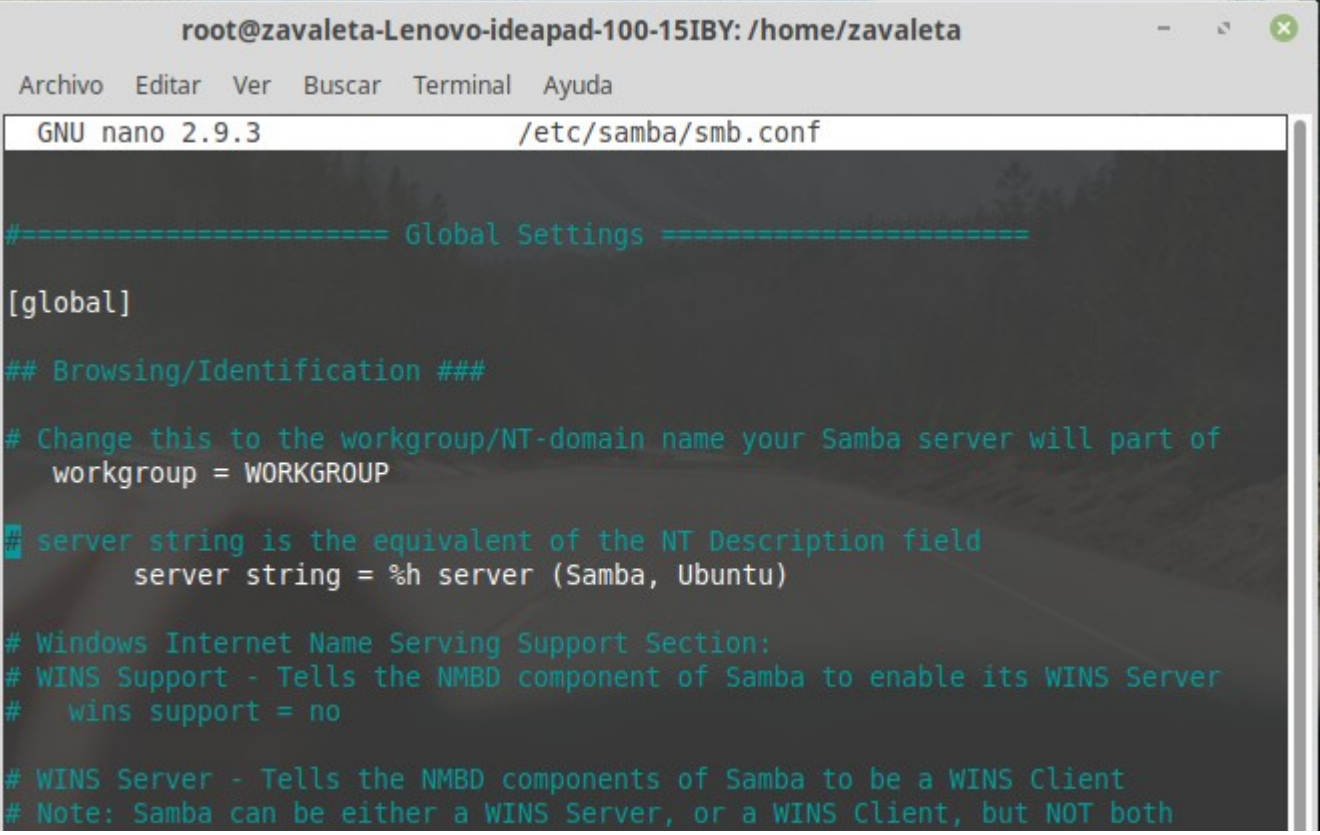

Procedemos a cambiar el nombre del equipo de trabajo, en nuestro caso le colocamos **NETWORK**

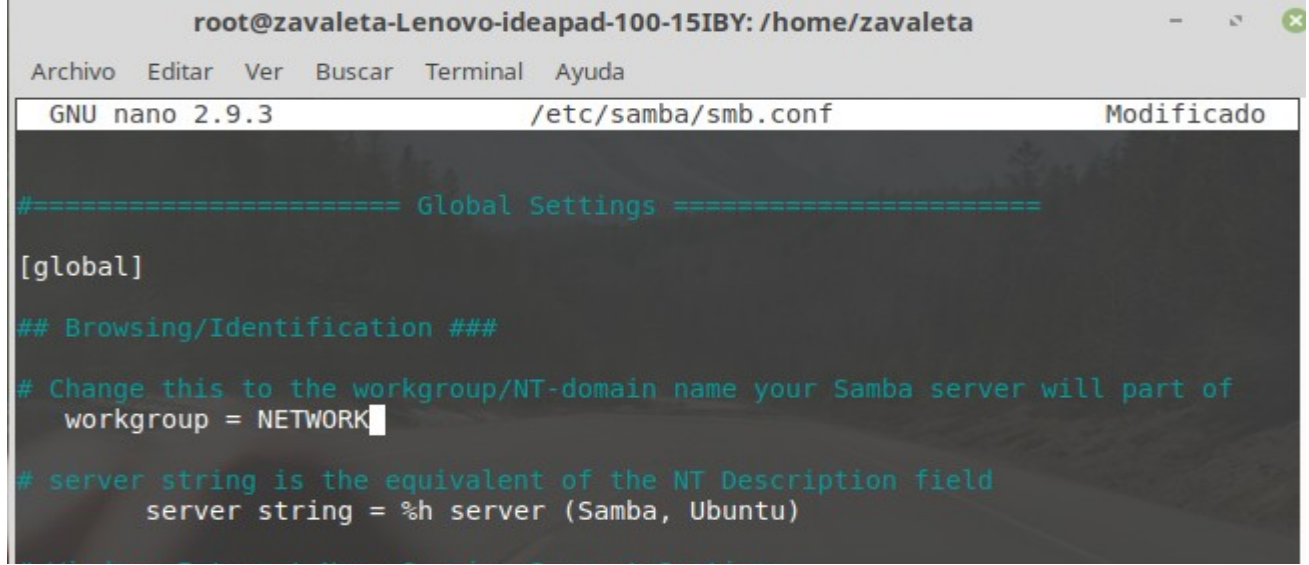

Luego nos ubicamos al final de archivo, y empezamos a colocar las lineas que utilizaremos.

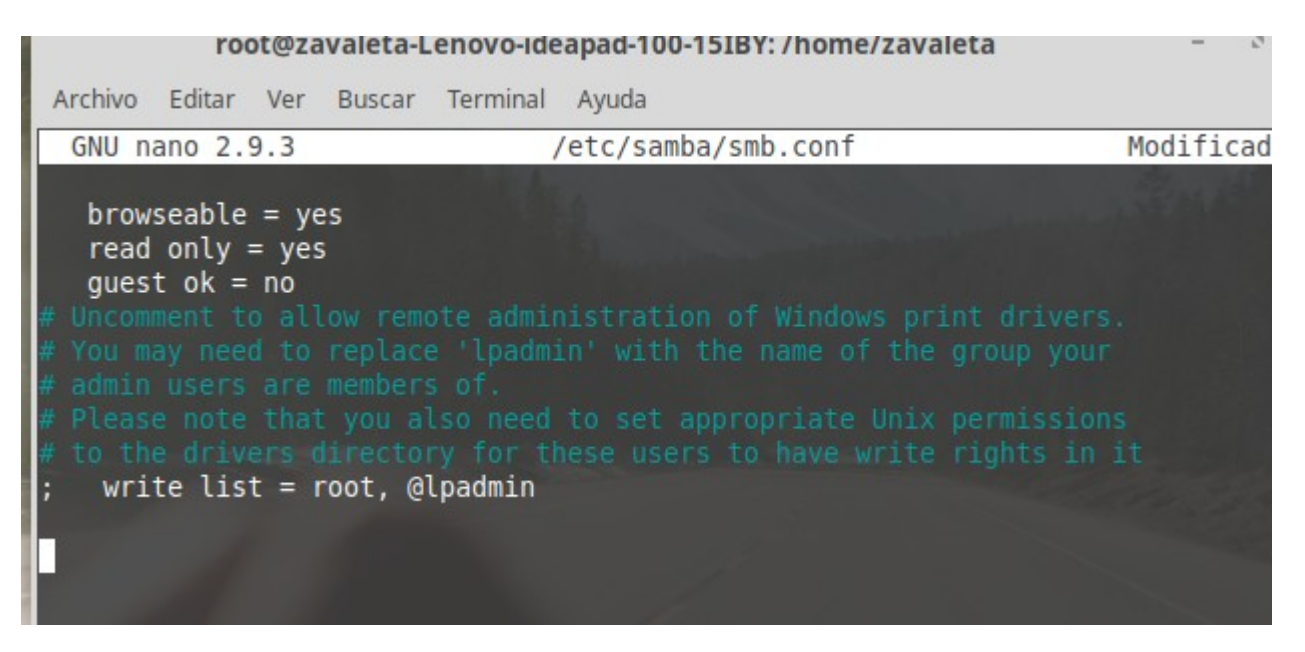

Entre corchetes colocamos el nombre de la carpeta que queremos compartir, esta carpeta tendrá una dirección donde se guardara, colocamos la palabra **path=s**eguida de la dirección, le colocamos que se podrá escribir, se podrá agregar información, desde el cliente. Luego ctrl + o para guardar cambios.

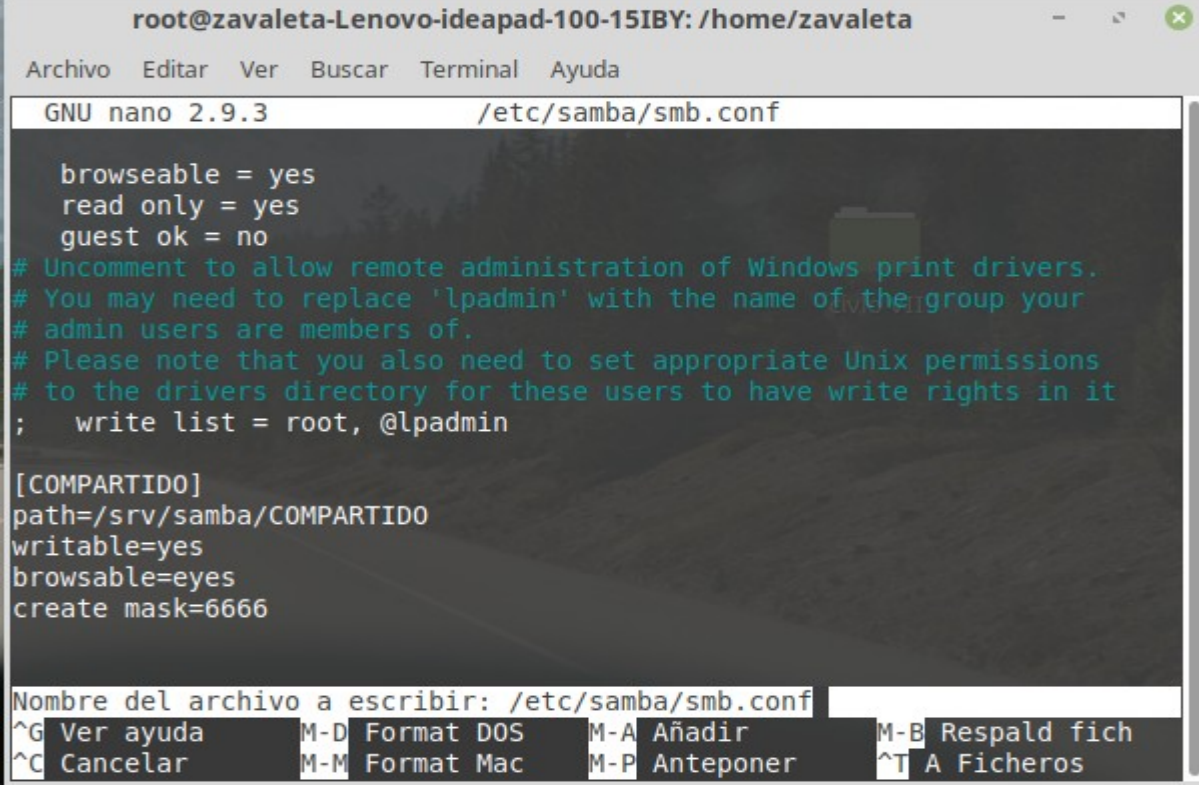

Crear la carpeta y hacer visibles la ruta donde se comparten las carpetas.

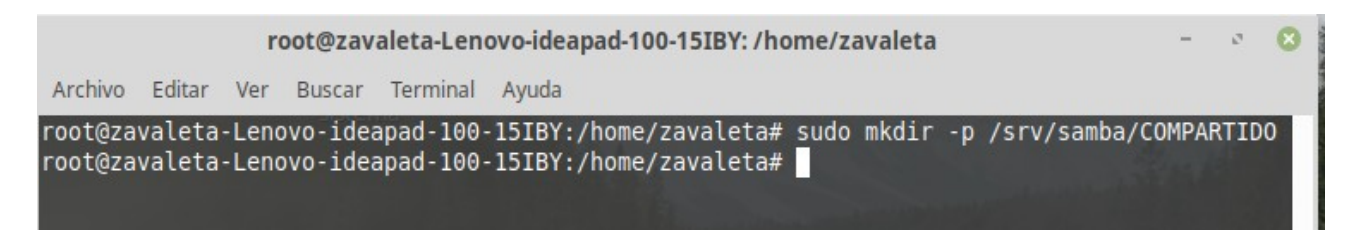

Luego de crear la carpeta, le damos permisos para editar las configuraciones de las carpetas.

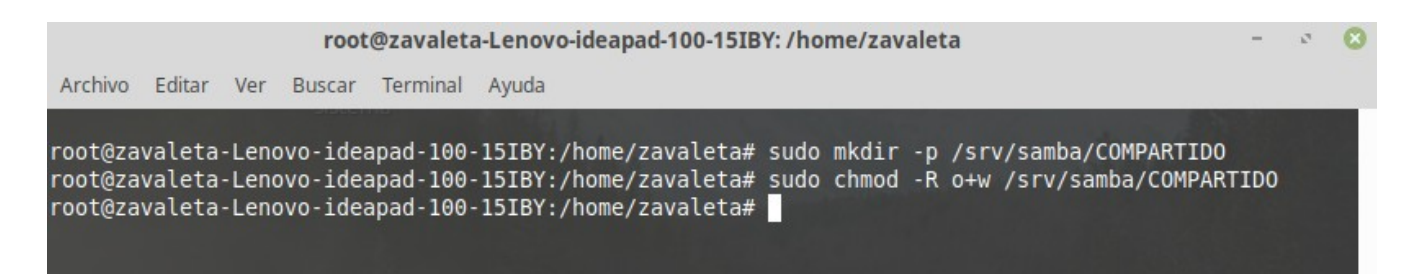

Para verificar si la carpeta se creo, buscamos el sistema de archivos, srv, samba y dentro esta la carpeta que creamos anteriormente.

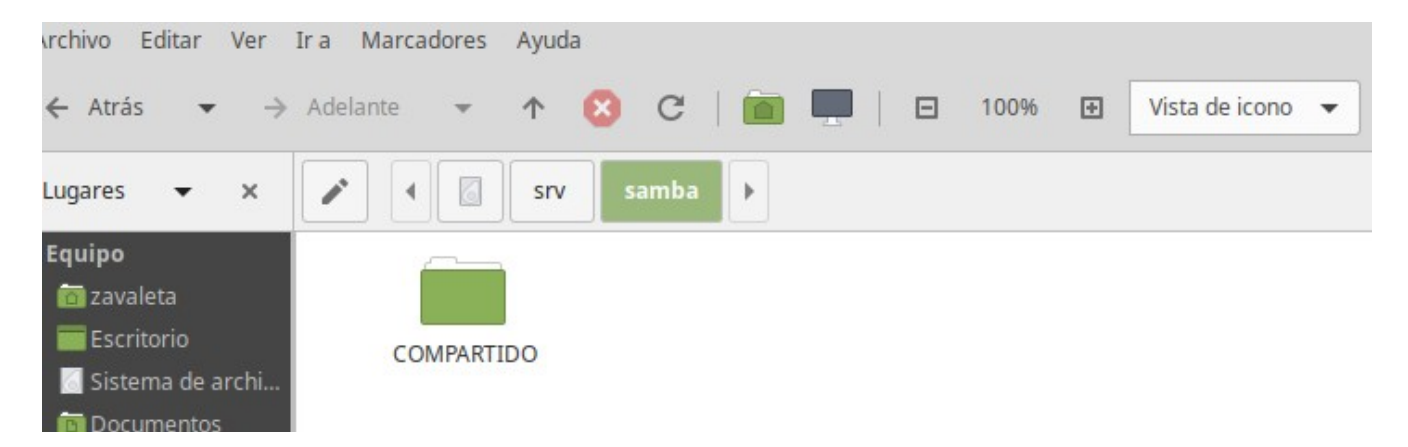

Luego reiniciamos el servicio de samba, para que se guarden todos las configuraciones realizadas. **Sudo /***etc/***init.d/smbd restart**

root@zavaleta-Lenovo-ideapad-100-15IBY: /home/zavaleta Archivo Editar Ver Buscar Terminal Ayuda root@zavaleta-Lenovo-ideapad-100-15IBY:/home/zavaleta# sudo service smbd restart root@zavaleta-Lenovo-ideapad-100-15IBY:/home/zavaleta# □

Para ver el estado del servicio, saber si esta funcionando correctamente ejecutamos el siguiente comando. **sudo service smbd status**

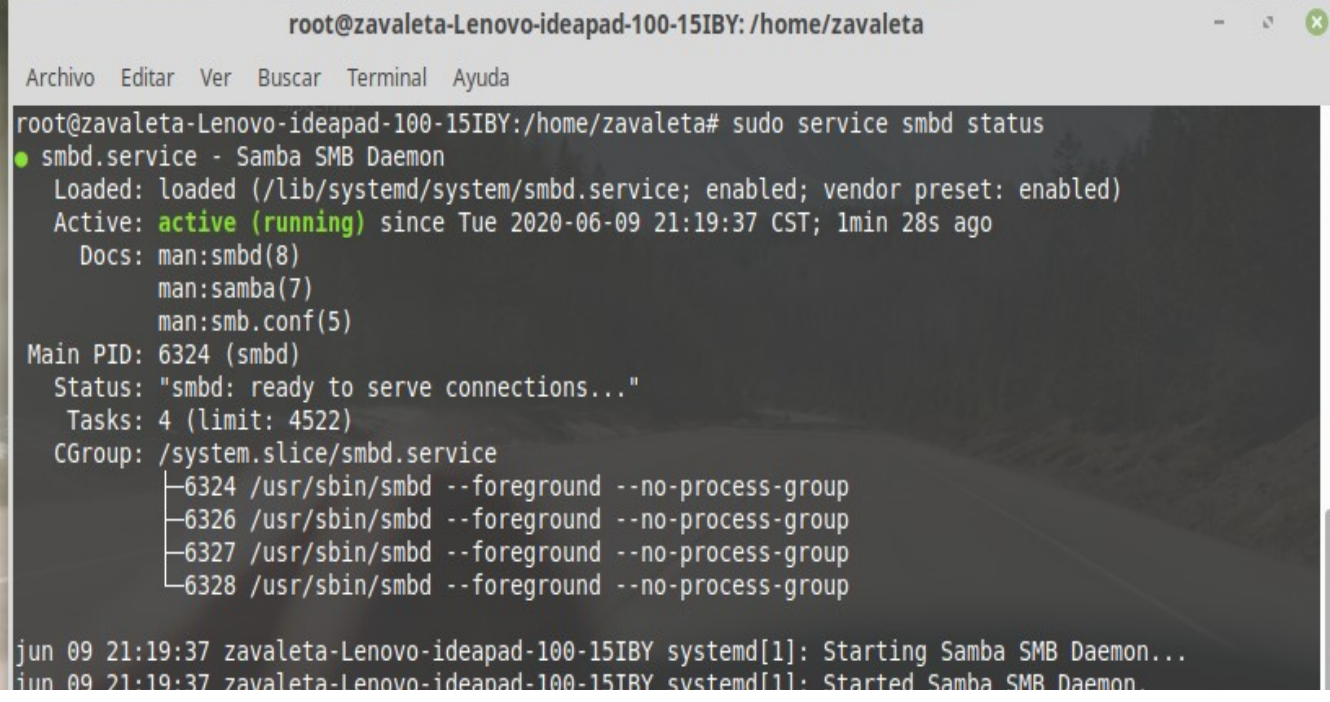

Creamos los usuarios del servidor, quienes tendrán acceso a la carpeta compartida, ejecutamos el comando seguido del nombre de usuario. Al momento de crearlo pide una nueva contraseña para UNIX, podemos colocar cualquier cosa. **sudo adduser lilian**

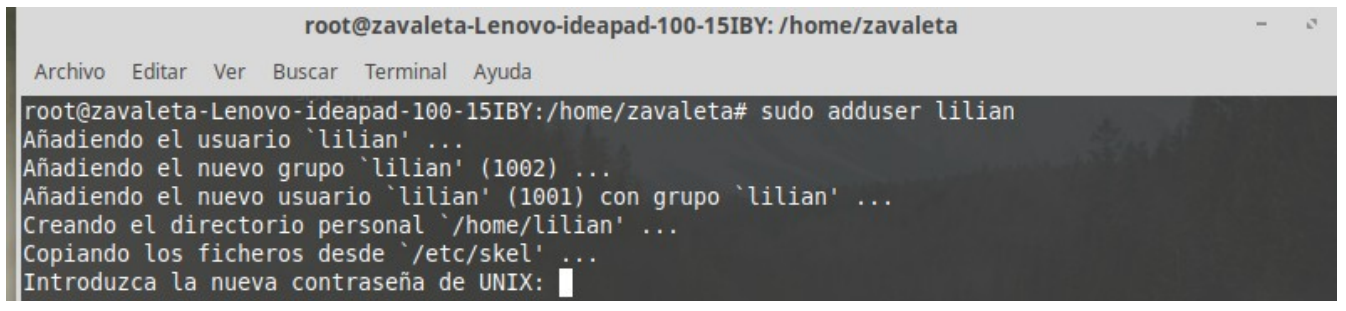

Luego se nos pide información y datos personales del usuario a crear, esto datos se pueden omitir, luego nos pregunta si la información es correcta para crear el usuario. Le damos que si, y el usuario a sido creado exitosamente.

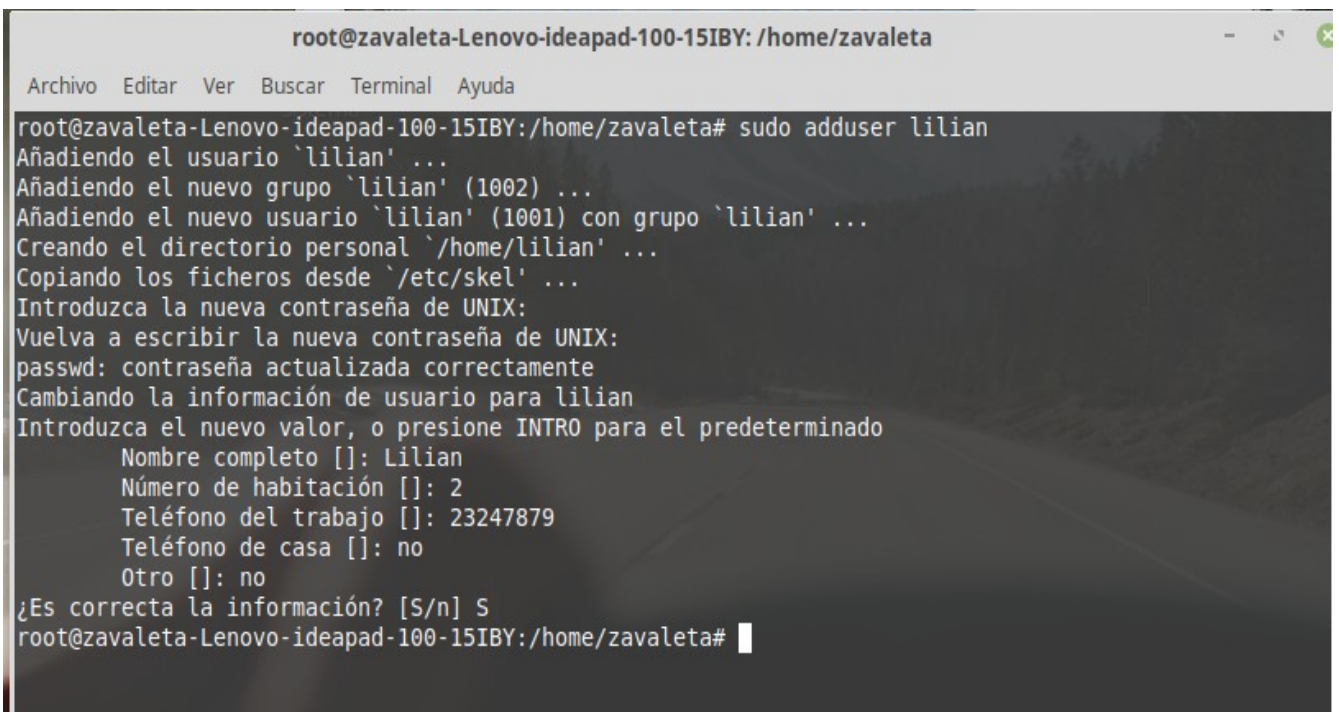

Luego creamos otro usuario, con su respectiva clave, este usuario es para pruebas de la carpeta compartida.

root@zavaleta-Lenovo-ideapad-100-15IBY: /home/zavaleta Archivo Editar Ver Buscar Terminal Ayuda root@zavaleta-Lenovo-ideapad-100-15IBY:/home/zavaleta# sudo smbpasswd -a lilian New SMB password: Retype new SMB password: Added user lilian. root@zavaleta-Lenovo-ideapad-100-15IBY:/home/zavaleta# |

Luego agregamos archivos a la carpeta compartida.

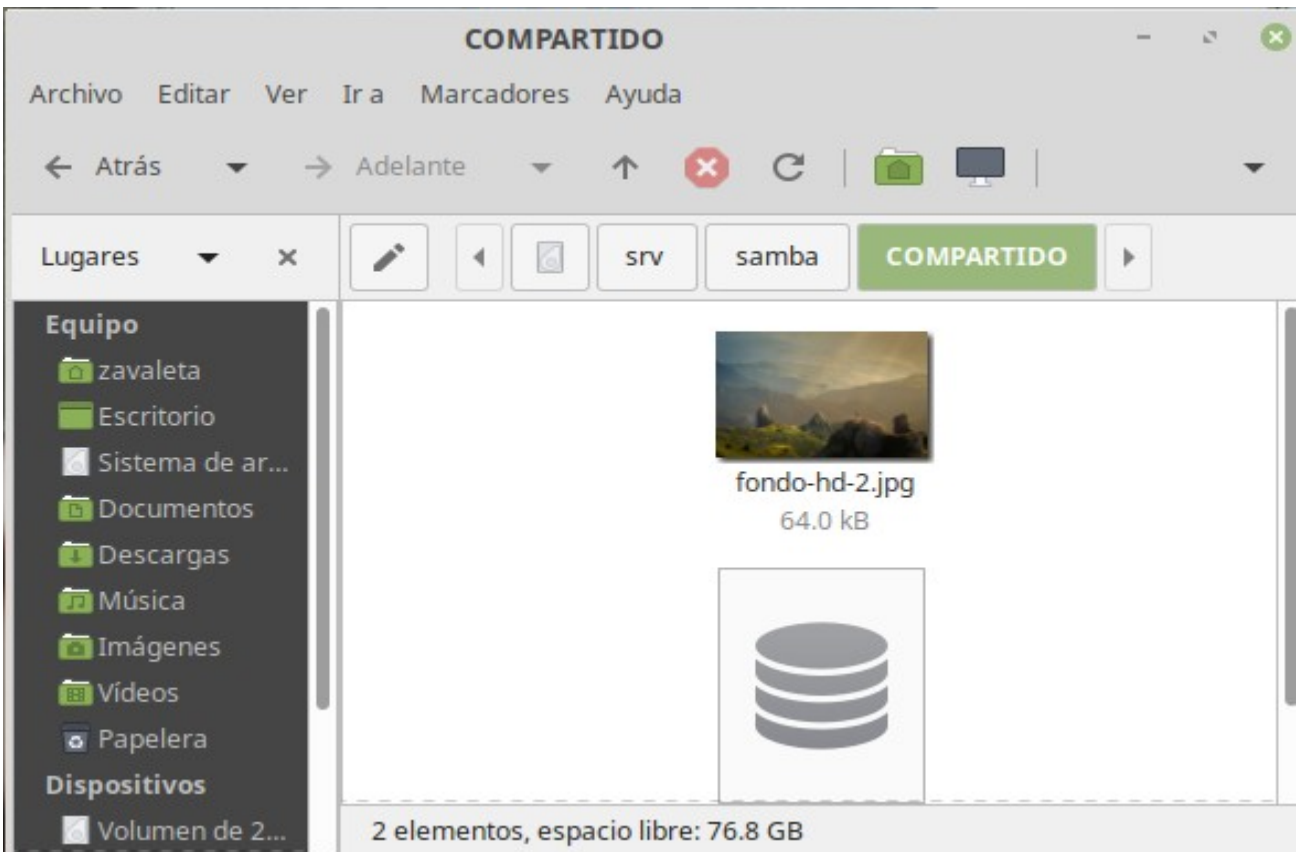

Por ultimo visualizamos la ip, que sera por medio de que nos conectemos.

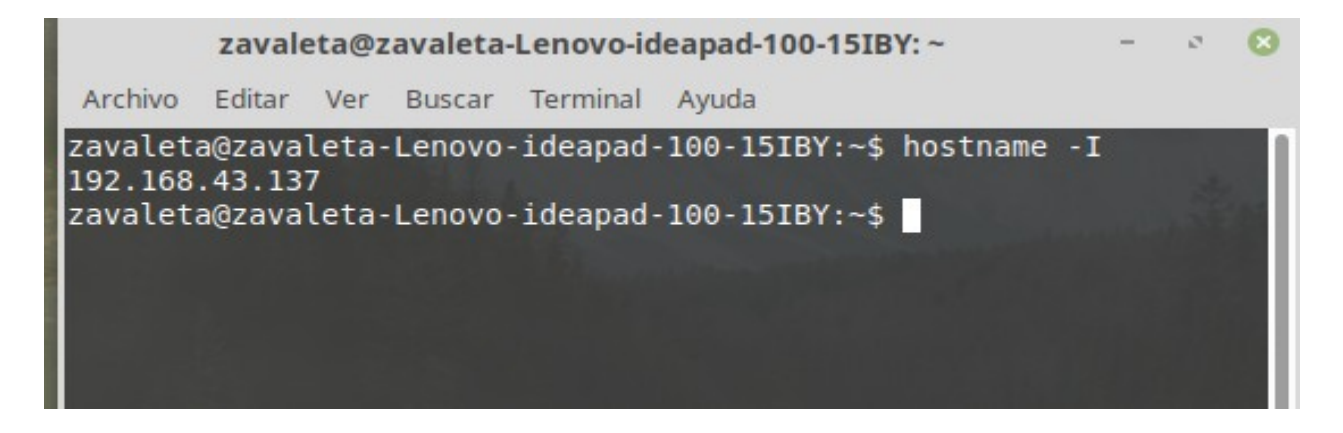

## **CLIENTE DISPOSITIVO SISTEMA ANDROID**

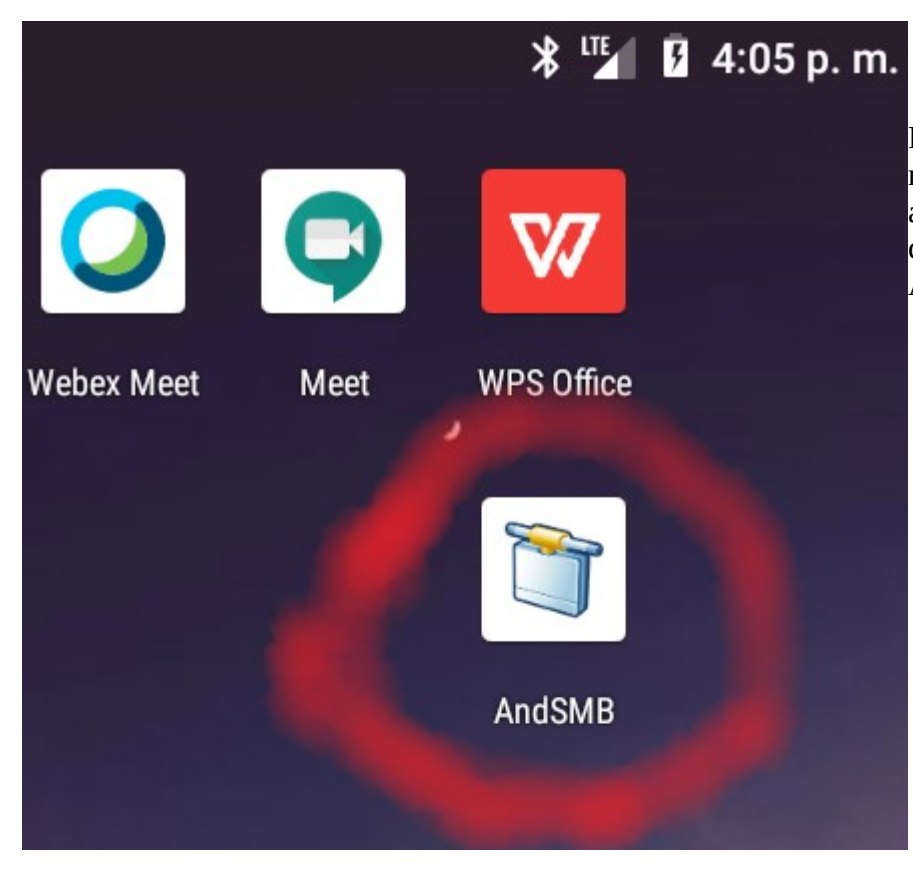

Para hacer las pruebas desde un móvil descargamos la siguiente app. Siempre y cuando el dispositivo tenga de sistemas Android.

Abrimos la app y le damos en la opción del símbolo **+**.

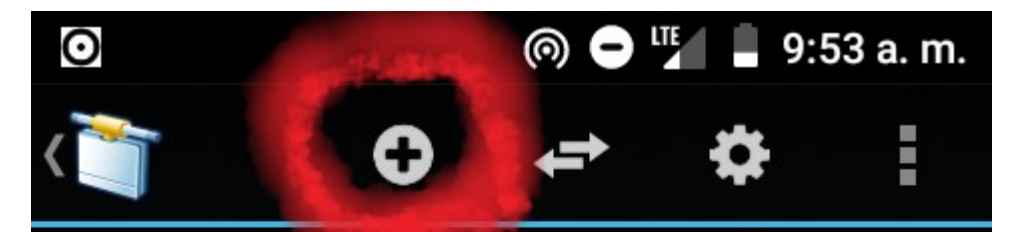

AndSMB es un cliente SMB (Samba/CIFS) para dispositivos Android. Permite manejar la mayoría de los servidores SMB. Viene con un explorador de ficheros y un explorador de ficheros SMB. Además de descargar y subir ficheros, puedes renombrar, eliminar y más mediante el menú de tu dispositivo.

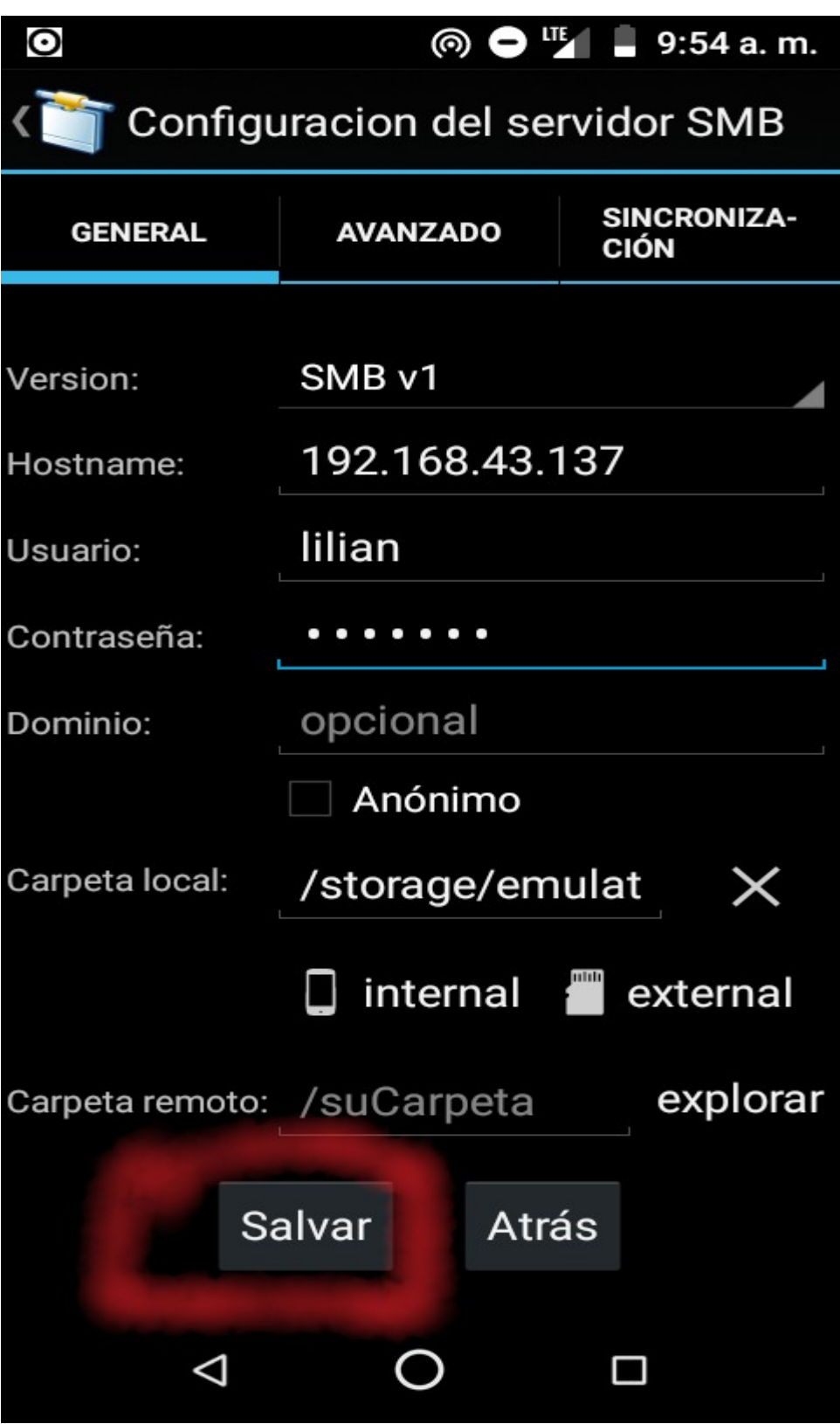

Luego de suprimir el botón salvar, mostrara esta ventana emergente que dirá el nombre de la confirmación es correcta para guardarla.

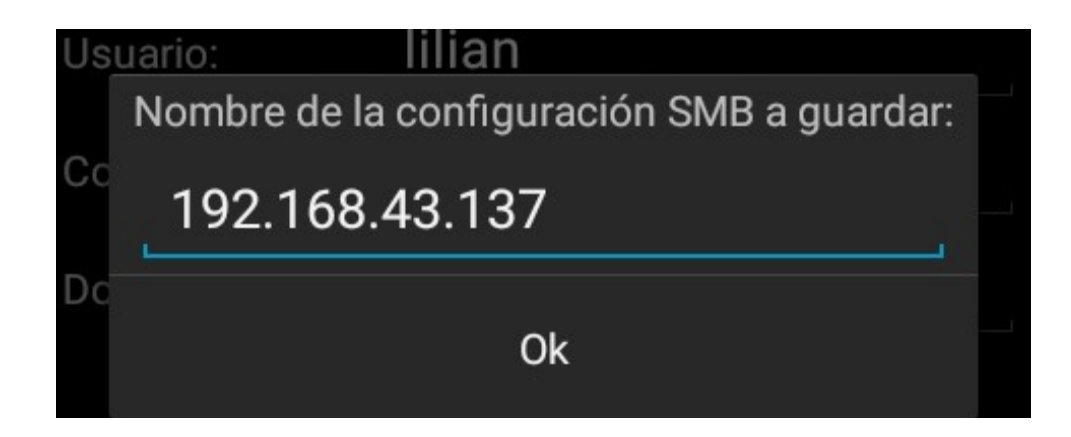

Luego de darle Ok mostrara que la confirmación esta guardada en nuestro dispositivo.

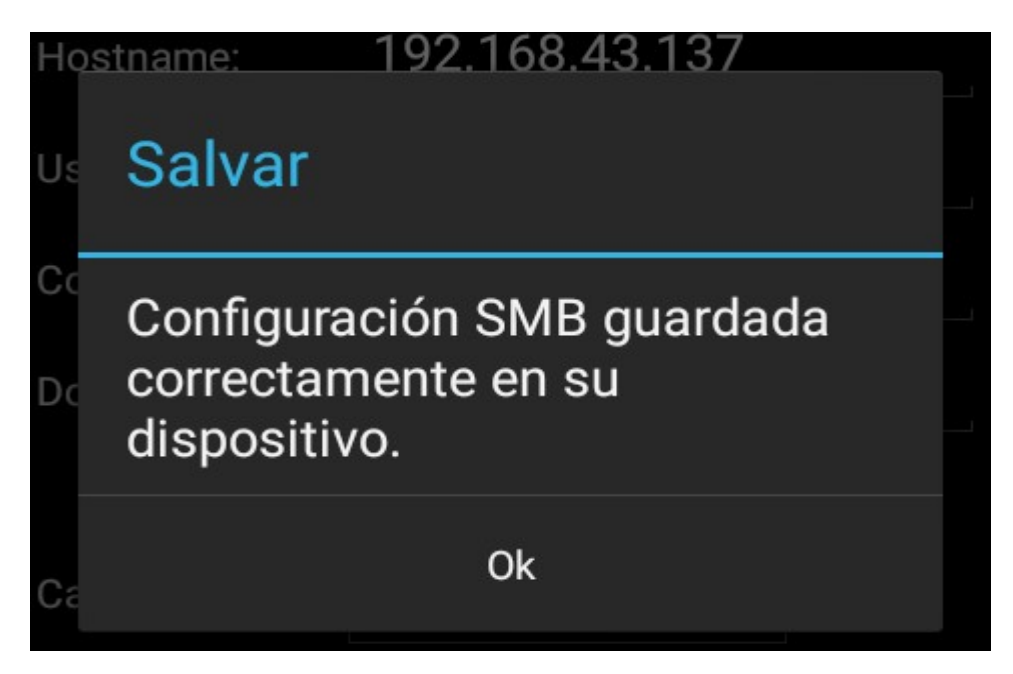

Luego aparecerá esto y como podemos observar ahi esta la carpeta que hemos compartido.

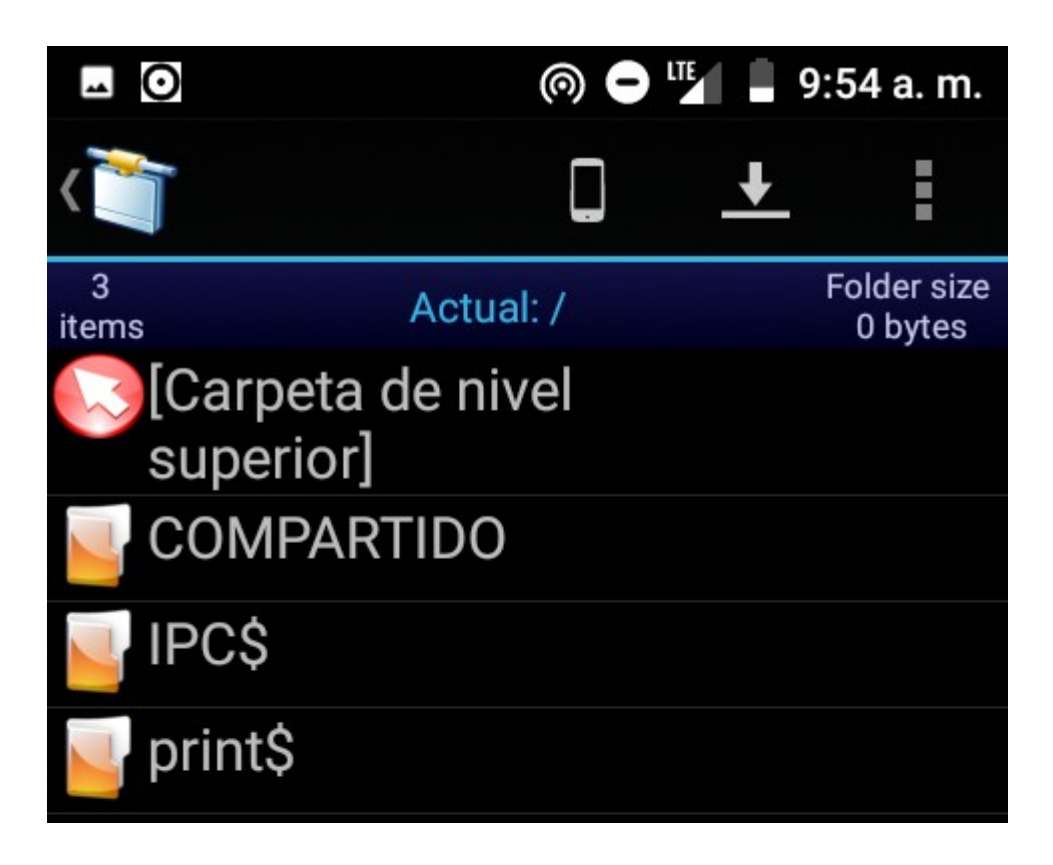

Si abrimos la carpeta observaremos los archivos que se nos comparten.

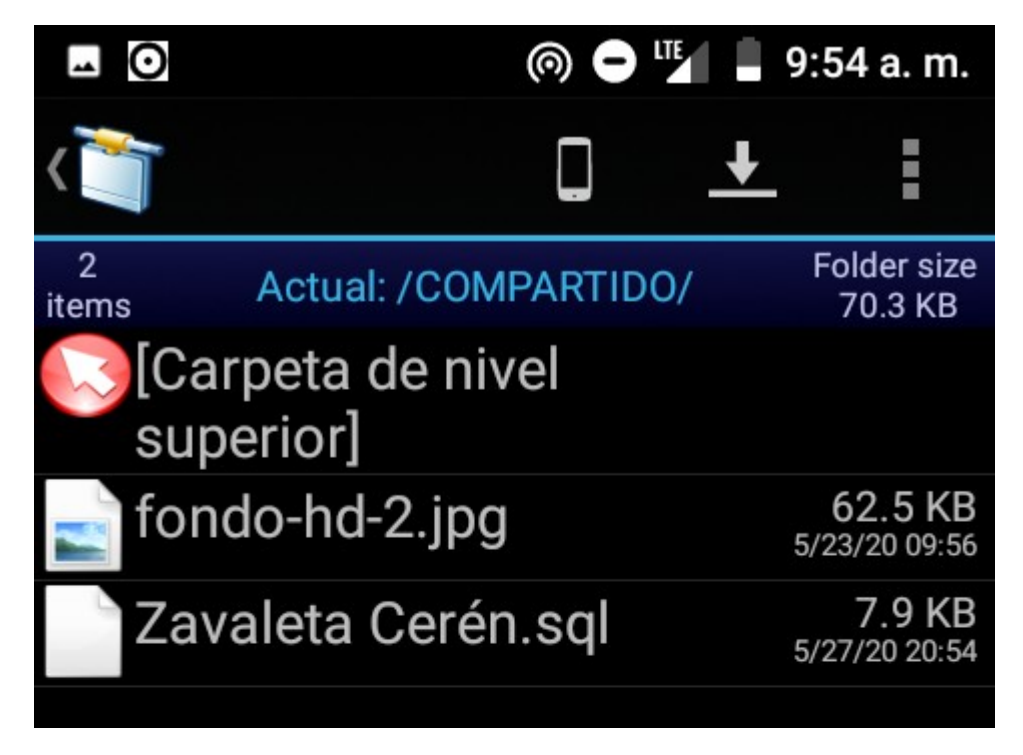